# *Inhoudsopgave*

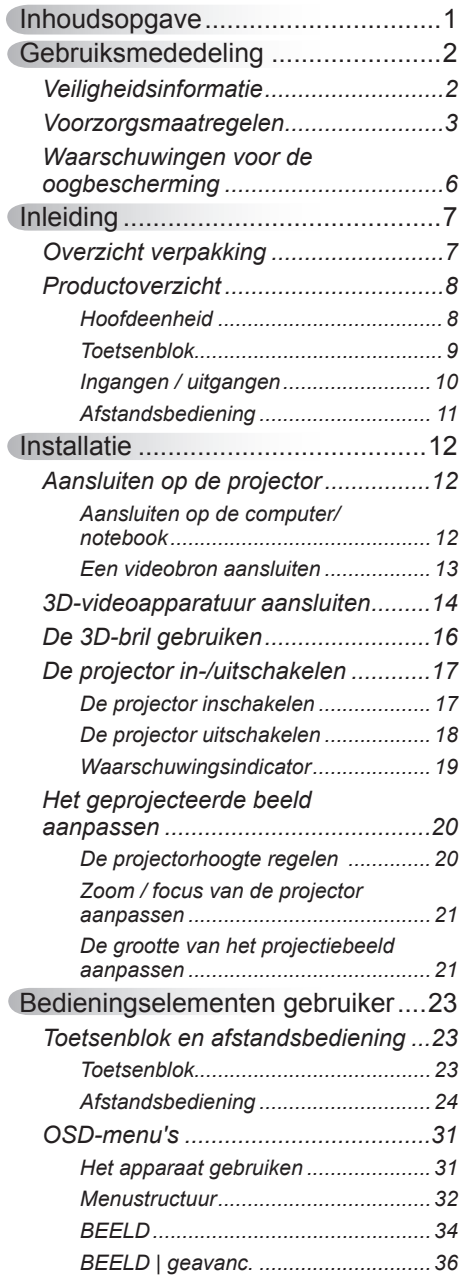

Ź

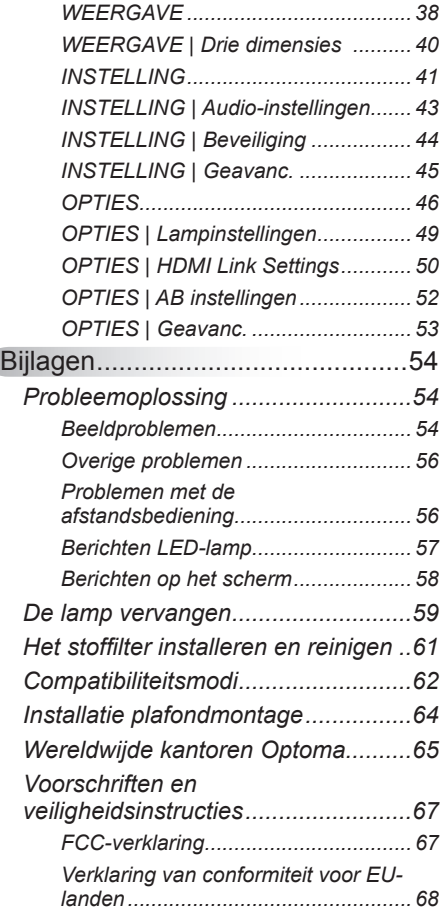

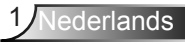

## <span id="page-1-0"></span>*Gebruiksmededeling*

## **Veiligheidsinformatie**

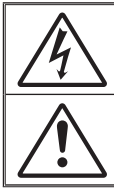

De oplichtende fl its met pijlpunt in een gelijkzijdige driehoek is bedoeld om de gebruiker attent te maken op de nabijheid van niet ongeïsoleerd "gevaarlijk voltage" binnen de behuizing van het product dat groot genoeg is om elektrische schok aan mensen toe te brengen.

Het uitroepteken in een gelijkzijdige driehoek geeft aan dat er belangrijke gebruiks- en onderhoudsinstructies in de meegeleverde handleiding staan.

**WAARSCHUWING:** STEL DIT APPARAAT NIET BLOOT AAN REGEN OF VOCHT OM HET RISICO OP BRAND OF ELEKTRISCHE SCHOKKEN TE VOORKOMEN. ER IS GEVAARLIJKE HOGE SPANNING AANWEZIG BINNENIN DE BEHUIZING. OPEN DE BEHUIZING NIET. LAAT ONDERHOUD EN REPARATIES UITSLUITEND OVER AAN BEVOEGD PERSONEEL.

#### **Emissiebeperkingen Klasse B**

Dit digitaal apparaat van Klasse B voldoet aan alle vereisten van de Canadese voorschriften voor storingsveroorzakende apparatuur.

#### **Belangrijke veiligheidsrichtlijnen**

- 1. De ventilatiegaten niet blokkeren. Om een betrouwbare werking van de projector te garanderen en het toestel te beschermen tegen oververhitting, is het aanbevolen de projector te installeren op een locatie waar de ventilatie niet wordt geblokkeerd. Plaats de projector bijvoorbeeld niet op een overvolle koffietafel, een sofa, een bed, enz. Plaats de projector niet in een ingesloten ruimte, zoals een boekenkast of een kast die de luchtstroom beperkt.
- 2. Gebruik de projector niet in de buurt van water of vocht. Stel de projector niet bloot aan regen of vocht om het risico op brand en/of elektrische schok te vermijden.
- 3. Installeer het toestel niet in de buurt van warmtebronnen zoals radiators, verwarmingstoestellen, fornuizen of andere apparaten, zoals versterkers, die warmte uitstralen.
- 4. Alleen reinigen met een droge doek.
- 5. Gebruik alleen hulpstukken/accessoires die worden aangegeven door de fabrikant.
- 6. Gebruik het apparaat niet als het fysiek is beschadigd of vervormd. Fysieke schade/vervorming kan het volgende omvatten (maar is niet beperkt tot deze situaties):
	- Het apparaat is gevallen. -
	- De voedingskabel of stekker is beschadigd. -
	- Er is vloeistof gemorst op de projector. -
	- De projector werd blootgesteld aan regen of vocht. -

Er is iets in de projector gevallen of er zit iets los in de projector. Probeer het apparaat niet zelf te repareren. Het openen of verwijderen van deksel kan u blootstellen aan gevaarlijke spanning of andere gevaren. Bel Optoma voordat u het apparaat terugstuurt voor reparatie. -

- 7. Zorg dat er geen objecten of vloeistoffen de projector binnendringen. Ze kunnen gevaarlijke spanningspunten raken en een kortsluiting veroorzaken in de onderdelen waardoor brand of elektrische schok kan ontstaan.
- 8. Controleer de behuizing van de projector op markering met betrekking tot de veiligheid.
- 9. Het apparaat mag alleen worden gerepareerd door bevoegd onderhoudspersoneel.

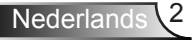

# *Gebruiksmededeling*

### **Voorzorgsmaatregelen**

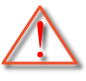

÷

*Volg alle waarschuwingen, voorzorgsmaatregelen en onderhoudsvoorschriften die in deze gebruiksaanwijzing zijn aanbevolen.*

<span id="page-2-0"></span>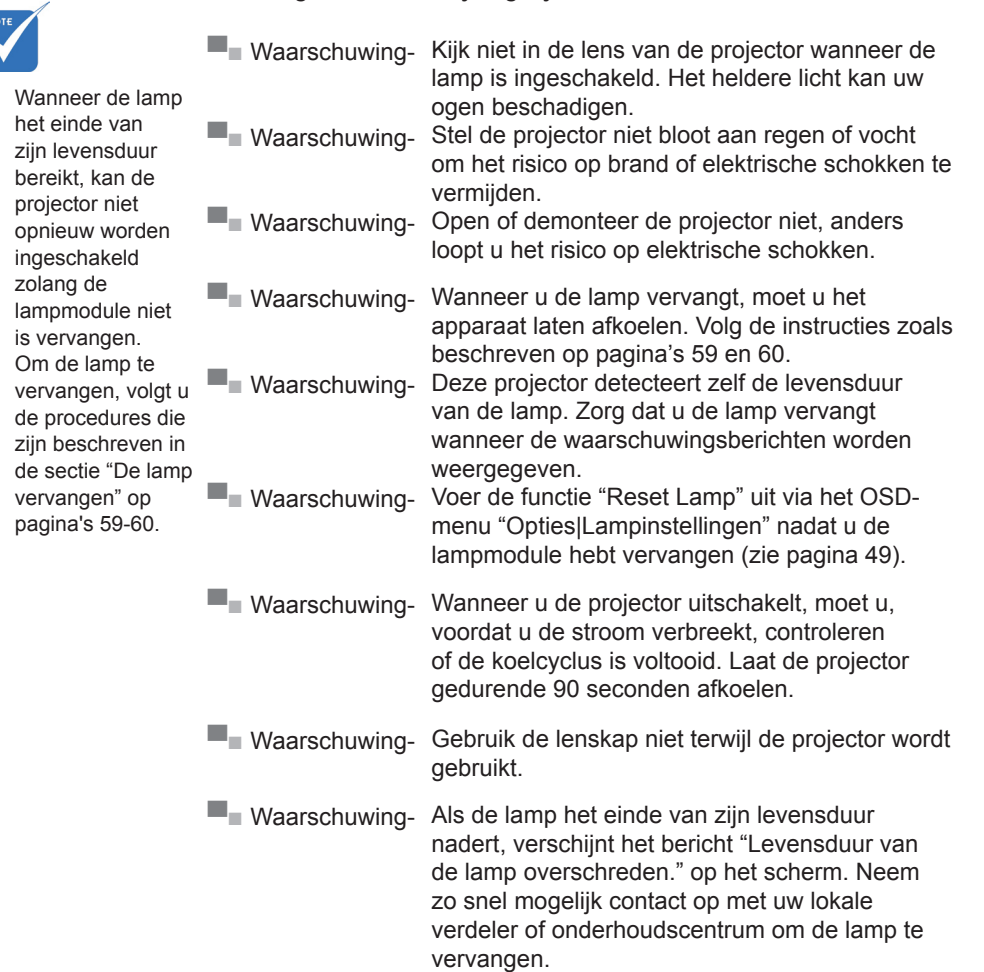

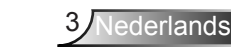

### *Dit moet u doen:*

- Schakel de voeding uit en trek de stekker uit het stopcontact voordat u het product reinigt.
- Gebruik een zachte, droge doek met een zacht reinigingsmiddel om de behuizing van het scherm te reinigen.
- Trek de stekker van de voedingskabel uit het stopcontact als u het product gedurende langere tijd niet gebruikt.

### *U mag nooit:*

- De sleuven en openingen van het apparaat die voor de ventilatie zijn voorzien, blokkeren.
- Schurende reinigingsmiddelen, was of oplosmiddelen gebruiken om het apparaat te reinigen.
- ❖ In de volgende omstandigheden gebruiken:
	- In een extreem warme, koude of vochtige omgeving. -
		- Controleer of de omgevingstemperatuur binnen het bereik 5 tot 40°C ligt
		- Relatieve vochtigheid is  $10\% \sim 85\%$
	- In gebieden die onderhevig zijn aan overmatig stof en vuil.
	- In de buurt van een apparaat dat een krachtig magnetisch veld genereert. -
	- In direct zonlicht.

### *3D-projectie met de 3D-functie bekijken*

#### **BELANGRIJKE INFORMATIE VOOR UW VEILIGHEID. LEES DE VOLGENDE WAARSCHUWINGEN VOORDAT U OF UW KIND DE 3D-FUNCTIE GEBRUIKEN.**

#### **Waarschuwing**

❖ Kinderen en teenagers zijn gevoeliger voor gezondheidsproblemen met betrekking tot het kijken in 3D en moeten daarom deze beelden onder toezicht bekijken.

#### **Waarschuwing voor fotogevoelige epilepsie en andere gezondheidsrisico's**

Sommige kijkers kunnen een epileptische aanval ervaren als ze worden blootgesteld aan bepaalde flikkerende beelden of lichten die in bepaalde geprojecteerde beelden of video games voorkomen. Als u last hebt van epilepsie of het komt in uw familie voor, neem dan contact op met een arts voordat u de 3D-functie gebruikt.

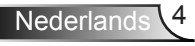

## *Gebruiksmededeling*

- Ook als dit niet voor u geldt, kunt u een niet gediagnosticeerde conditie hebben die fotogevoelige epileptische aanvallen kan veroorzaken.
- Zwangere vrouwen, ouderen, lijders aan ernstige kwalen, zij die last hebben van slaapgebrek of die onder de invloed van alcohol verkeren, moeten de 3D-functionaliteit van de eenheid vermijden.
- Als u een van de volgende symptomen ervaart, moet u direct ophouden met kijken naar 3D-beelden en contact opnemen met een arts: (1) veranderde visie; (2) lichthoofdigheid; (3) duizeligheid; (4) onvrijwillige bewegingen zoals trillende ogen of spieren; (5) verwarring; (6) misselijkheid; (7) bewustzijnsverlies; (8) convulsies; (9) krampen; en/of (10) desoriëntatie. Kinderen en teenagers hebben meer kans op het ervaren van deze symptomen dan volwassenen. Ouders moeten hun kinderen in het oog houden en vragen of ze deze symptomen ervaren.
- Het kijken naar 3D projectie kan ook bewegingsziekte, perceptuele naverschijnscelen, desoriëntatie, oogvermoeidheid en evenwichtsstoornissen veroorzaken. Aanbevolen wordt om regelmatig te pauzeren om de kans op deze effecten te beperken. Als uw ogen tekenen van vermoeidheid of droogheid vertonen of als u een van de bovengenoemde problemen hebt, moet u direct stoppen met het gebruik van dit apparaat en ten minste 30 minuten wachten nadat de symptomen zijn verdwenen voordat u het weer gebruikt.
- Langdurig naar 3D projectie kijken terwijl u te dicht bij het scherm zit, kan uw gezichtsvermogen aantasten. De ideale kijkafstand moet minimaal driemaal de hoogte van het scherm zijn. Aanbevolen wordt om de ogen op gelijke hoogte met het scherm te hebben.
- Naar 3D projectie kijken terwijl u langere tijd een 3D-bril draagt, kan hoofdpijn of vermoeidheid veroorzaken. Als u hoofdpijn, vermoeidheid of duizeligheid ervaart, moet u niet langer naar 3D projectie kijken maar uitrusten.
- Gebruik de 3D-glazen alleen om naar 3D projectie te kijken. Het dragen van een 3D-bril voor andere doeleinden (als algemene bril, zonnebril, beschermende bril enzovoort) kan fysiek schadelijk zijn en uw gezichtsvermogen aantasten.
- Naar 3D-projectie kijken kan sommige kijkers desoriënteren. Plaats uw 3D PROJECTOR daarom NIET in de buurt van een open trappenhuis, snoeren, balkons of andere voorwerpen waarover u kunt struikelen, tegenaan lopen, omgooien, breken of overheen vallen.

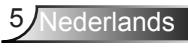

## <span id="page-5-0"></span>*Gebruiksmededeling*

## **Waarschuwingen voor de oogbescherming**

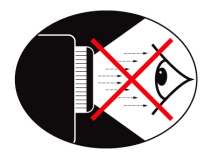

- **▀■** Kijk nooit direct in de straal van de projector. Sta zo veel mogelijk met uw rug naar de straal gericht.
- **▀■** Wanneer u de projector in een klaslokaal gebruikt, moet u de studenten de gepaste richtlijnen geven wanneer u ze vraagt iets op het scherm aan te wijzen.
- **▀■** Om het lampvermogen te minimaliseren, kunt u blinden gebruiken die de lichtniveaus van de omgeving kunnen verminderen.

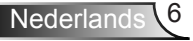

### <span id="page-6-0"></span>**Overzicht verpakking**

*Pak de verpakking uit en controleer of alle hieronder vermelde onderdelen in de doos aanwezig zijn. Als er iets ontbreekt, moet u contact opnemen met de klantendienst van Optoma.*

### **Standaard toebehoren**

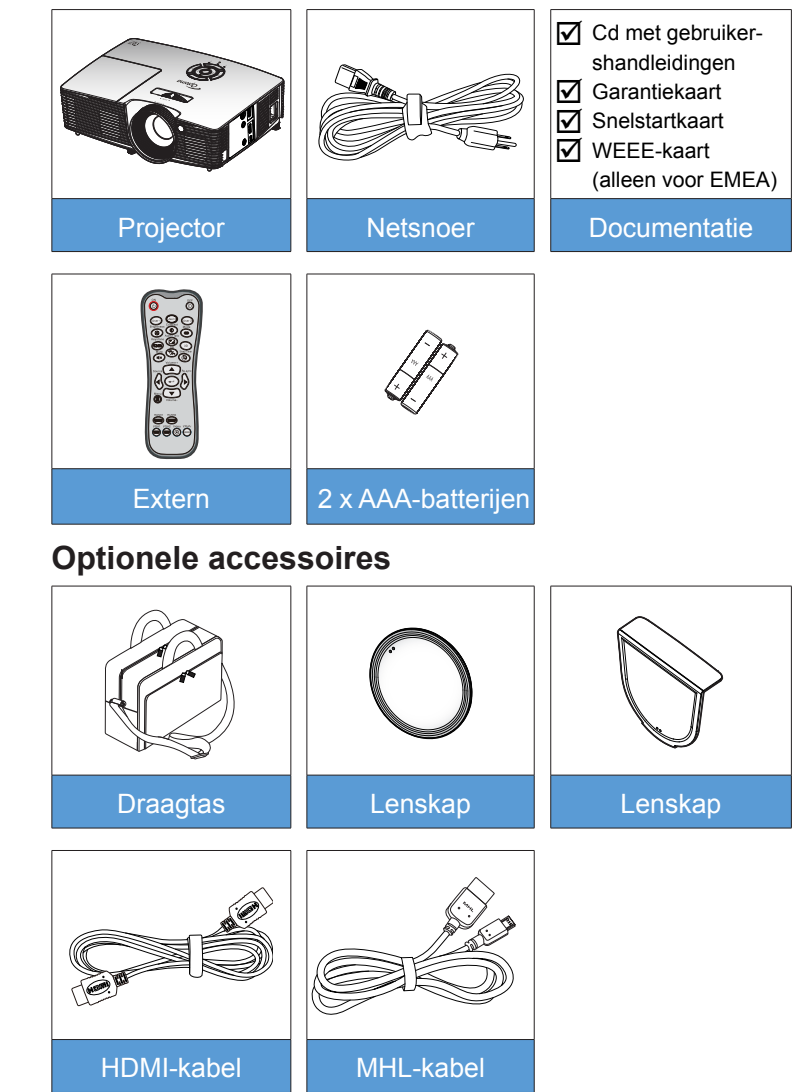

lederlands

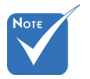

Optionele toebehoren verschillen, afhankelijk van model, specificatie en regio. ÷

## <span id="page-7-0"></span>**Productoverzicht**

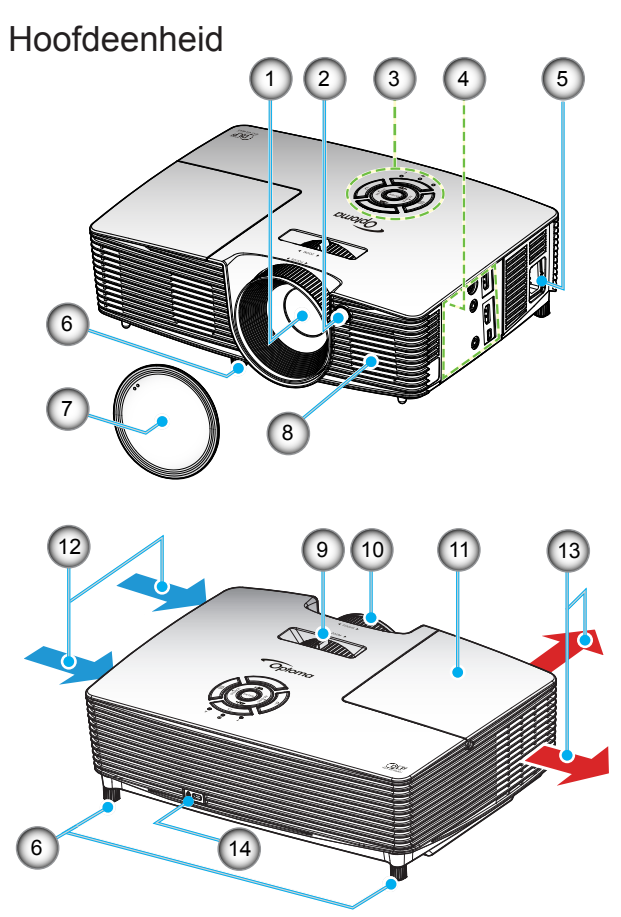

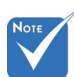

- Openingen voor in- en uitgaande lucht van de projector niet blokkeren.
- (\*) Optioneel accessoire.
- Lens .
- IR-ontvanger 2.
- 3. Toetsenblok
- Ingangen / uitgangen 4.
- Voedingsaansluiting 5.
- Kantelafstelvoetjes 6.
- Lenskap (\*) 7.
- Luidspreker 8.
- Zoomhendel 9.
- 10. Scherpstelring
- 11. Lampafdekking
- 12. Ventilatie (inlaat)
- 13. Ventilatie (uitlaat)
- 14. Poort Kensington™-slot

### <span id="page-8-0"></span>**Toetsenblok**

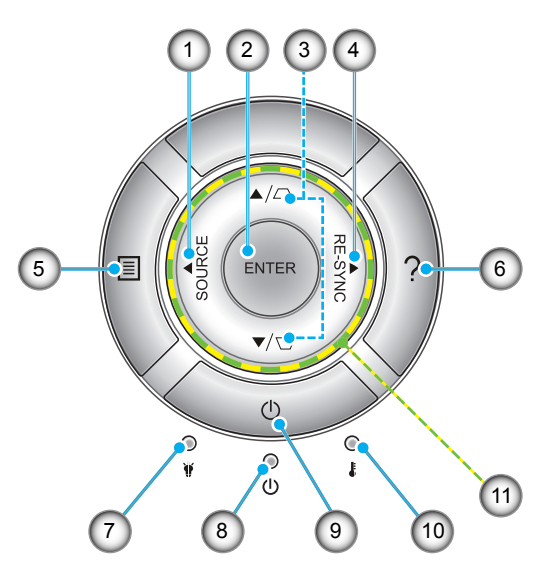

- Bron .
- 2. Enter
- 3. Trapeziumcorrectie
- 4. Opnieuw synchroniseren
- 5. Menu
- 6. Help
- 7. Lamp-LED
- 8. LED Aan/Stand-by
- 9. Voeding
- 10. Temperatuur-LED
- 11. Vier richtingstoetsen voor selectie

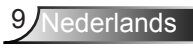

### **Ingangen / uitgangen**

<span id="page-9-0"></span>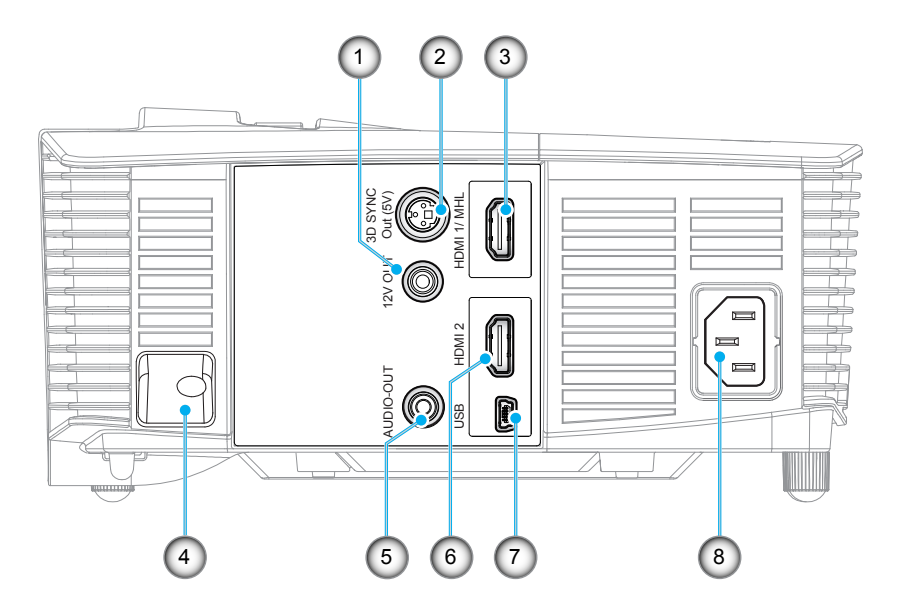

- 12V-activeringsrelais (12V, 250mA, 3,5 mm ministekker) .
- 3D-synchronisatie uit (5V)-aansluiting 2.
- HDMI 1/MHL aansluiting 3.
- 4. Veiligheidsbalk
- Audio-uitgang (ministekker 3,5 mm) 5.
- HDMI 2-aansluiting 6.
- USB-B mini-aansluiting (Firmware-upgrade) 7.
- Voedingsaansluiting 8.

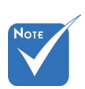

Externe muis heeft speciale afstandsbediening nodig. ÷

### **Afstandsbediening**

<span id="page-10-0"></span>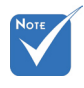

Sommige toetsen hebben mogelijk geen functie voor modellen die deze functies niet ondersteunen. ÷

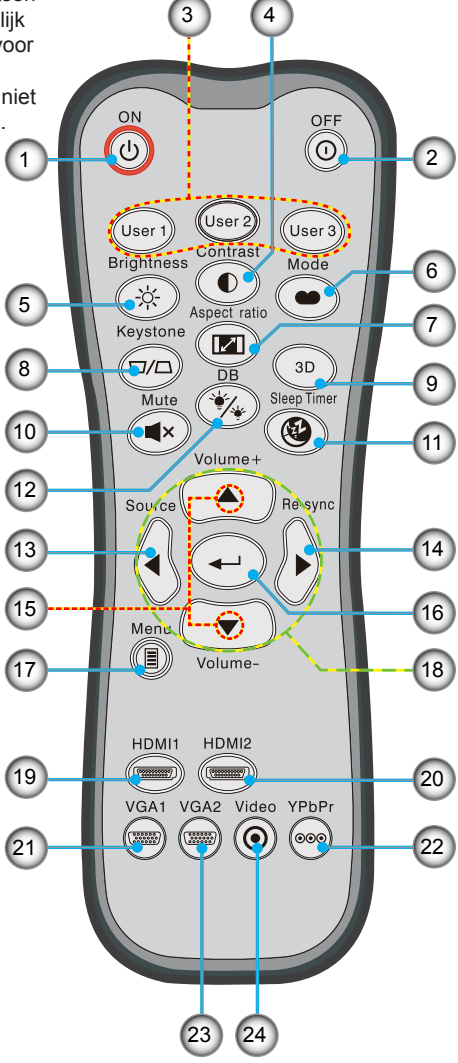

- Inschakelen .
- Uitschakelen 2.
- Gebruiker1/ 3.
- Gebruiker2/Gebruiker3
- Contrast 4.
- 5. Helderheid
- Weergavemodus 6.
- 7. Aspect ratio
- Keystone 8.
- 9. Drie dimensies
- 10. Dempen
- 11. Slaaptimer
- 12. DynamicBlack
- 13. Bron
- 14. Re-sync
- 15. Volume +/-
- 16. Enter
- 17. Menu
- 18. Vier richtingstoetsen
	- 19. HDMI1
- 20. HDMI2
- 21. VGA1
- 22. YPbPr
- 23. VGA2
	- 24. Video

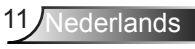

## <span id="page-11-0"></span>**Aansluiten op de projector**

### **Aansluiten op de computer/notebook**

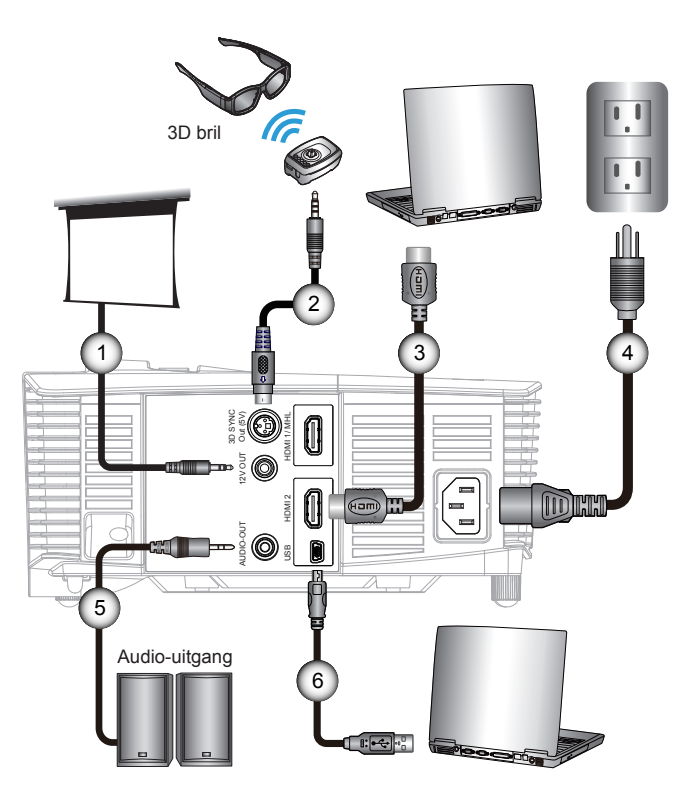

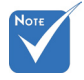

Door de verschillen in toepassingen per land, hebben sommige regio's mogelijk andere accessoires.

(\*) Optioneel accessoire

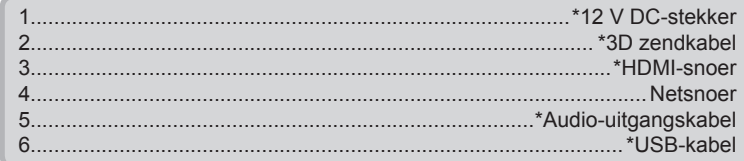

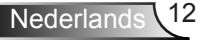

### <span id="page-12-0"></span>**Een videobron aansluiten**

DVD-speler, Blu-ray speler, Settopbox, HDTVontvanger, spelconsole

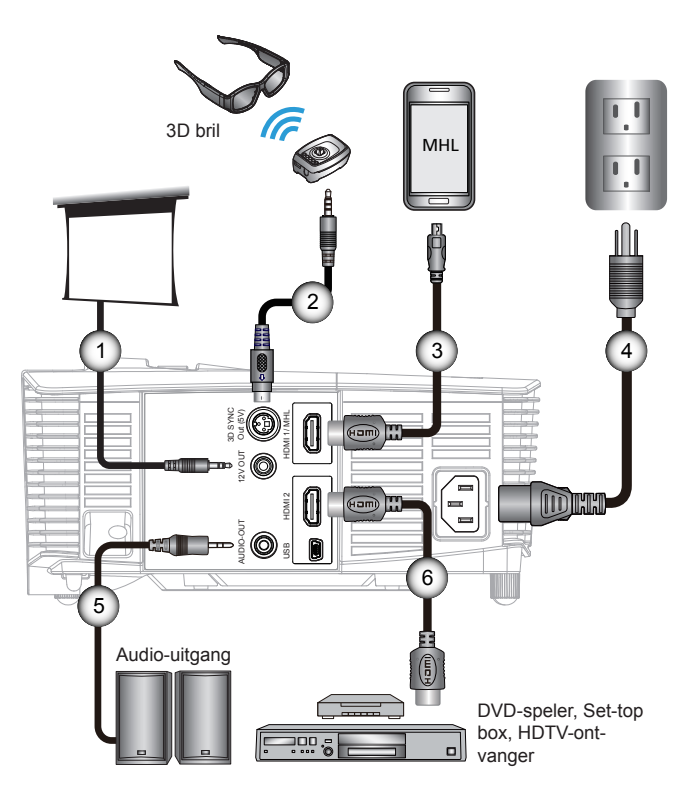

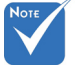

Door de verschillen in toepassingen per land, hebben sommige regio's mogelijk andere accessoires. ÷

(\*) Optioneel accessoire

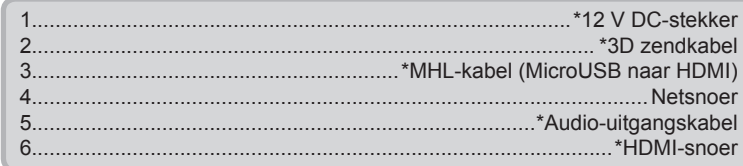

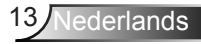

<span id="page-13-0"></span>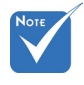

De 3Dvideobron moet zijn ingeschakeld vóór de 3D projector. Ŷ

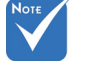

Als de video invoer normaal 2D is, drukt u op "3D-Zoeken" en schakelt u naar "Auto".

Als de "SBS Mode" actief is, wordt video in 2D niet juist weergegeven.

## **3D-videoapparatuur aansluiten**

*Nadat u de apparaten met HDMI-kabels hebt aangesloten als in het schema, kunt u beginnen. Schakel de 3D-videobron en 3D-projector in.*

#### **PlayStation® 3 Games**

- Zorg er voor dat u de console naar de laatste softwareversie hebt opgewaardeerd.  $\bullet$
- Ga naar "menu Instellingen -> Weergave -> Video-uitgang -> HDMI". Selecteer "Automatic" en volg de aanwijzingen op het scherm.
- Plaats uw schijf met het 3D game. Of download games (en 3D updates) via het PlayStation® netwerk.
- Start het game. Selecteer in het spelmenu "Play in 3D".  $\bullet$

#### **Blu-ray 3D™-speler**

- Controleer of uw speler 3D Blu-ray™ schijven ondersteunt en of de 3D-uitvoer is ingeschakeld.
- Plaats de 3D Blu-ray™-schijf in de speler en druk op "Play".  $\bullet$
- **3D TV (zoals SKY 3D, DirecTV)**
- Neem contact op met uw TV-service provider om 3D-kanalen op uw kanalenpakket te activeren.  $\bullet$
- Wissel vervolgens naar het 3D-kanaal.  $\bullet$
- U moet twee beelden naast elkaar zien.  $\bullet$
- Ga naar de "SBS Mode" van de 3D-projector. Deze optie bevindt zich in het deel "Weergave" van het OSD-menu van de projector. **3D-apparaat (zoals 3D DV/DC) met 2D 1080i side by side signaalafgifte**
- Sluit uw 3D-apparaat aan en ga naar 3D-materiaal met 2D sideby-side uitvoer naar de 3D Projector.  $\bullet$ 
	- U moet twee beelden naast elkaar zien. -
- Ga naar de "SBS Mode" van de 3D-projector. Deze optie bevindt zich in het deel "Weergave" van het OSD-menu van de projector.

Als u 3D-inhoud bekijkt van een HDMI 1.4a-bron (zoals 3D Blu-ray) moet uw 3D-bril altijd gesynchroniseerd zijn. Bij bekijken van 3Dinhoud van een HDMI 1.3-bron (zoals een 3D-uitzending in de SBS Mode) kan het noodzakelijk zijn om de optie 3D Sync-Invert van de projector te gebruiken om uw 3D-ervaring te optimaliseren. Deze optie bevindt zich in het deel "Weergave ->Drie dimensies" van het OSD-menu van de projector.

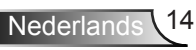

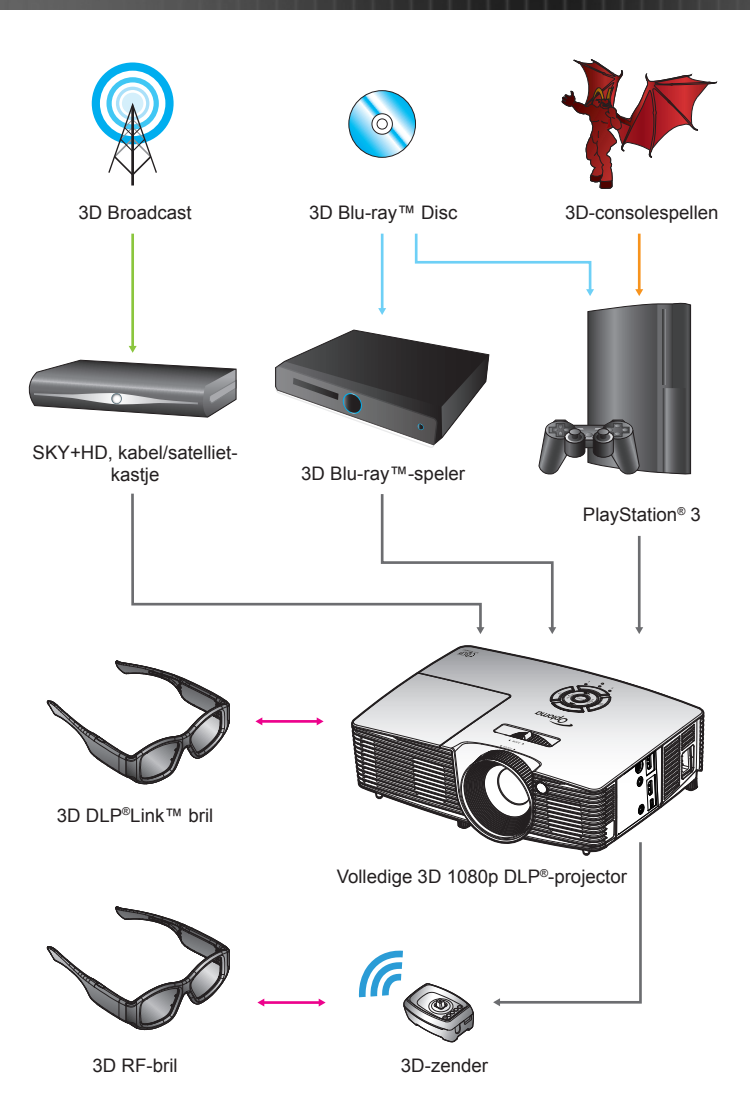

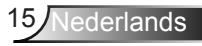

<span id="page-15-0"></span>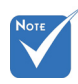

Zie voor uitgebreider informatie de handleiding van de 3D-bril. ÷

## **De 3D-bril gebruiken**

- 1. De 3D-bril inschakelen.
- 2. Controleer of 3D-materiaal naar de projector wordt gestuurd en of het signaal overeenkomt met de specificaties van de projector.
- 3. Zet de "3D-stand" aan (Uit/DLP-Link/VESA 3D afhankelijk van welke soort bril u gebruikt) van de 3D-projector. Deze optie bevindt zich in het deel "Weergave" van het OSDmenu van de projector.
- Schakel de 3D-bril in en controleer of de beelden in 3D 4. verschijnen zonder belasting van uw ogen.
- Als het beeld niet in 3D verschijnt, moet u controleren 5. of het 3D-apparaat is ingesteld op het afgeven van 3Dbeelden. Of de "SBS Mode" moet inschakelen als het invoersignaal 2D 1080i side-by-side is; herhaal de stappen  $1 - 4$
- 6. Het kan noodzakelijk zijn om de optie "3D Sync.Omkeren" van de projector toe te passen om de 3D-ervaring te optimaliseren. Deze optie bevindt zich in het deel "Weergave" van het OSD-menu van de projector.
- 7. De 3D-bril uitschakelen: Houd de "aan/uitknop" ingedrukt tot de LED dooft.
- 8. Zie de handleiding voor de 3D-bril of de website van de fabrikant voor uitgebreider informatie over de instellingen.

## <span id="page-16-0"></span>**De projector in-/uitschakelen**

### **De projector inschakelen**

- 1. Verwijder de lenskap. <sup>O</sup>
- 2. Maak de voedingskabel en signaalkabel stevig vast. Wanneer aangesloten, wordt de LED Aan/Stand-by oranje.
- 3. Schakel de lamp in door op de knop " $\bigcup$ " op de bovenkant van de projector of op de afstandsbediening te drukken. De LED Aan/Stand-by wordt nu groen. <sup>2</sup>

Het opstartscherm wordt na ongeveer 10 seconden weergegeven. Wanneer u de projector de eerste keer gebruikt, wordt u gevraagd de taal van uw voorkeur en de energiebesparingsmodus te selecteren.

4. U kunt nu de bron die u wilt weergeven op het scherm (computer, notebook, videospeler, enz) inschakelen en aansluiten. De projector zal de bron automatisch detecteren. Als dat niet het geval is, drukt u op de menuknop en gaat u naar "Opties".

Controleer of "Bronvergrendeling" is ingesteld op "Uit".

 Als u meerdere bronnen tegelijk aansluit, kunt u de knop "SOURCE" op het bedieningspaneel of de directe bronknoppen op de afstandsbediening gebruiken om te schakelen tussen ingangen.

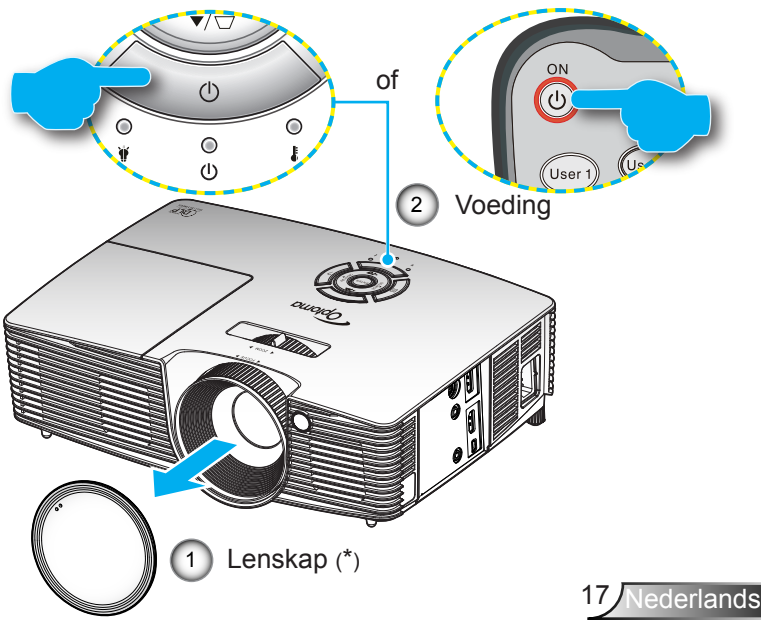

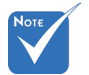

Schakel eerst de projector in en selecteer vervolgens de signaalbronnen.  $\epsilon_{\rm s}^{\rm b}$ 

(\*) Optioneel accessoire

<span id="page-17-0"></span>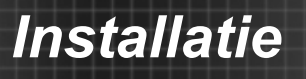

### **De projector uitschakelen**

1. Druk op de knop " $\overline{O}$ " op de afstandsbediening of op " $\mathbf{D}$ " op het toetsenblok om de projector uit te schakelen. Het volgende bericht verschijnt op het scherm.

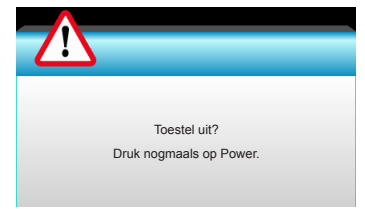

Druk nogmaals op de knop " $O$ " ter bevestiging, anders verdwijnt na 15 seconden het bericht. Als u de tweede keer op de knop "<sup>O</sup>" drukt, geeft de projector de afteltimer weer en schakelt hij zichzelf uit.

2. De koelventilatoren blijven gedurende ca. 10 seconden werken voor de koelcyclus en de LED Aan/Stand-by knippert groen. Als de LED Aan/Stand-by stabiel oranje brandt, betekent dit dat de projector naar de standbymodus is gegaan.

Als u de projector opnieuw wilt inschakelen, moet u wachten tot de projector de koelcyclus heeft voltooid en in stand-by is. Wanneer de projector in stand-by is, drukt u opnieuw op de knop " $\mathbf{U}$ " om de projector opnieuw te starten.

- 3. Koppel de voedingskabel los van het stopcontact en de projector.
- 4. Schakel de projector niet onmiddellijk in nadat u het apparaat hebt uitgeschakeld.

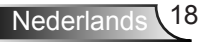

### **Waarschuwingsindicator**

<span id="page-18-0"></span>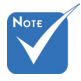

Neem contact op met het servicecentrum in uw buurt als de projector deze symptomen vertoont. Zie pagina's 65-66 voor meer informatie. ÷

Wanneer de waarschuwingsindicators (zie hieronder), wordt de projector automatisch uitgeschakeld:

- Als de LED-indicator "LAMP" rood oplicht en als de indicator "Aan/Stand-by" oranje knippert.
- Als de LED-indicator "TEMP" rood oplicht en als de indicator "Aan/Stand-by" oranje knippert. Dit geeft aan dat de projector oververhit is. Onder normale omstandigheden kan de projector opnieuw worden ingeschakeld.
- Als de LED-indicator "TEMP" rood knippert en als de indicator "Aan/Stand-by" oranje knippert.

Koppel de voedingskabel los van de projector, wacht 30 seconden en probeer het opnieuw. Als de waarschuwingsindicator opnieuw oplicht, moet u contact opnemen met een servicecentrum in de buurt voor hulp.

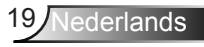

<span id="page-19-0"></span>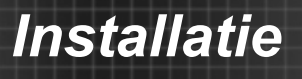

## **Het geprojecteerde beeld aanpassen**

### **De projectorhoogte regelen**

*De projector is voorzien van afstelbare voetjes waarmee u de hoogte van het beeld kunt aanpassen.*

- 1. Zoek de afstelbare voetjes die u wilt aanpassen op de onderkant van de projector.
- 2. Draai de afstelbare ring linksom om de projector hoger in te stellen en rechtsom om deze lager in te stellen. Herhaal deze bewerking met de resterende voetjes zoals nodig.

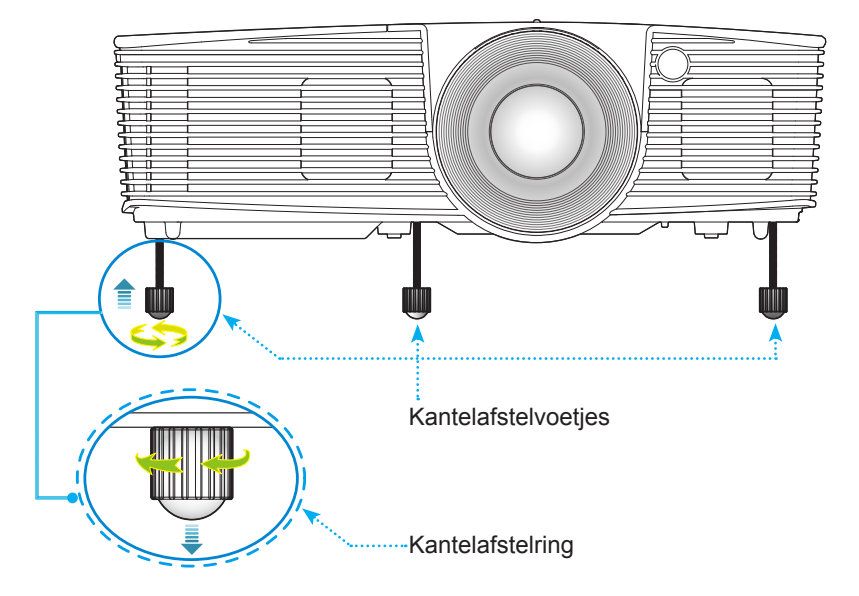

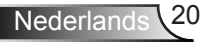

### <span id="page-20-0"></span>**Zoom / focus van de projector aanpassen**

U kunt de zoomring draaien om in of uit te zoomen. Om het beeld scherp te stellen, draait u de scherpstelring tot het beeld zuiver is.

Standaard projectie-afstand reeks: De projector zal scherpstellen op een afstand van 1,08 tot 10,06 meter (3,53 tot 33,00 voet).

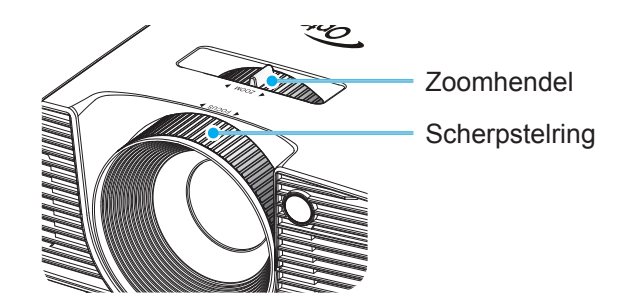

### **De grootte van het projectiebeeld aanpassen**

Grootte geprojecteerd beeld van 0,76 tot 7,80 meter (30,0" tot 307,0").

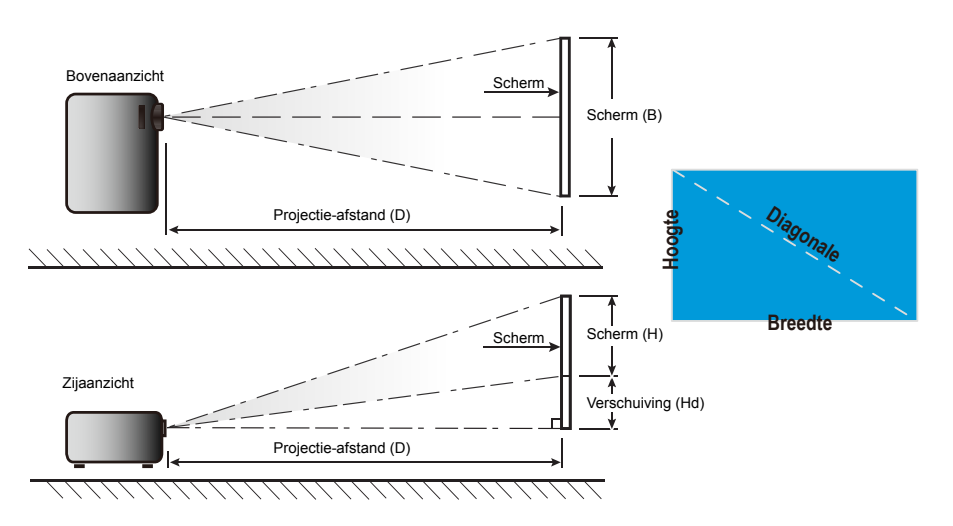

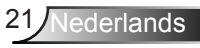

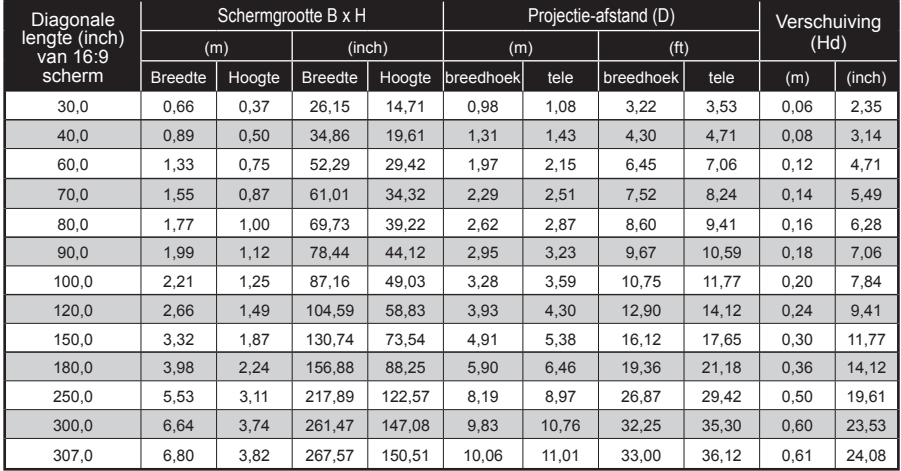

### Standaard projectie-afstand

**Deze tabel is uitsluitend bedoeld als referentie voor de gebruikers.** 

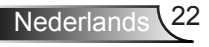

## <span id="page-22-0"></span>**Toetsenblok en afstandsbediening**

### **Toetsenblok**

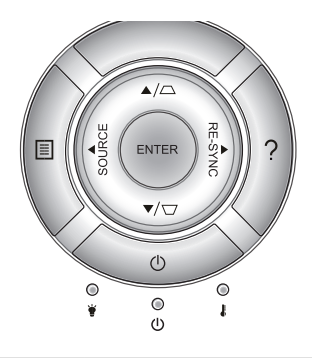

### Het toetsenblok gebruiken

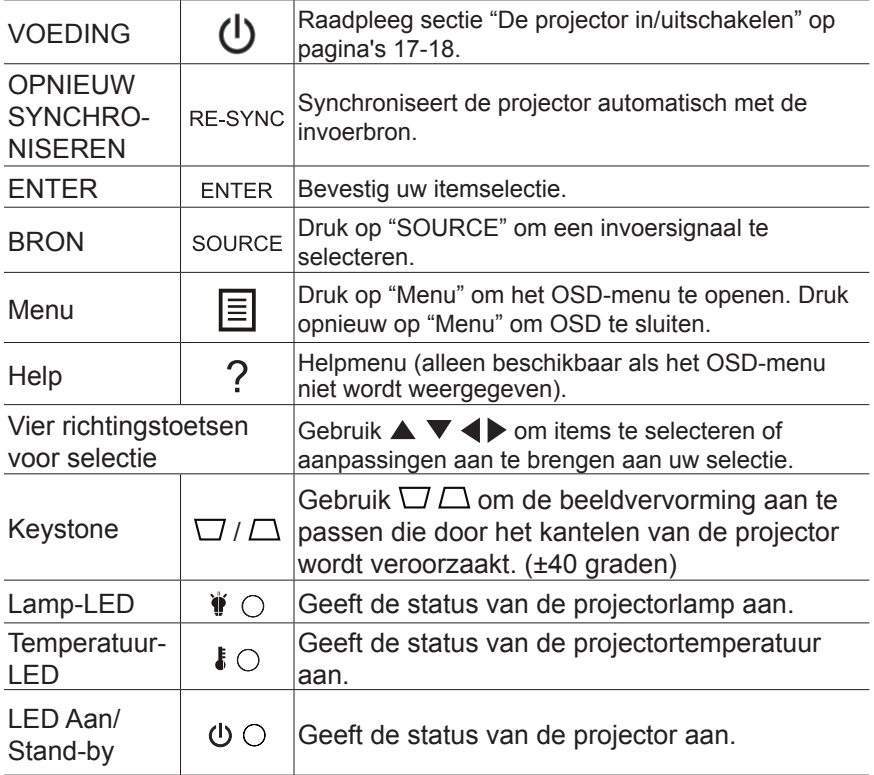

### **Afstandsbediening**

### De afstandsbediening gebruiken

<span id="page-23-0"></span>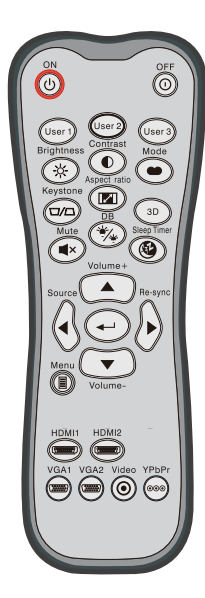

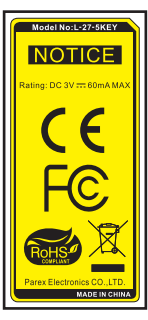

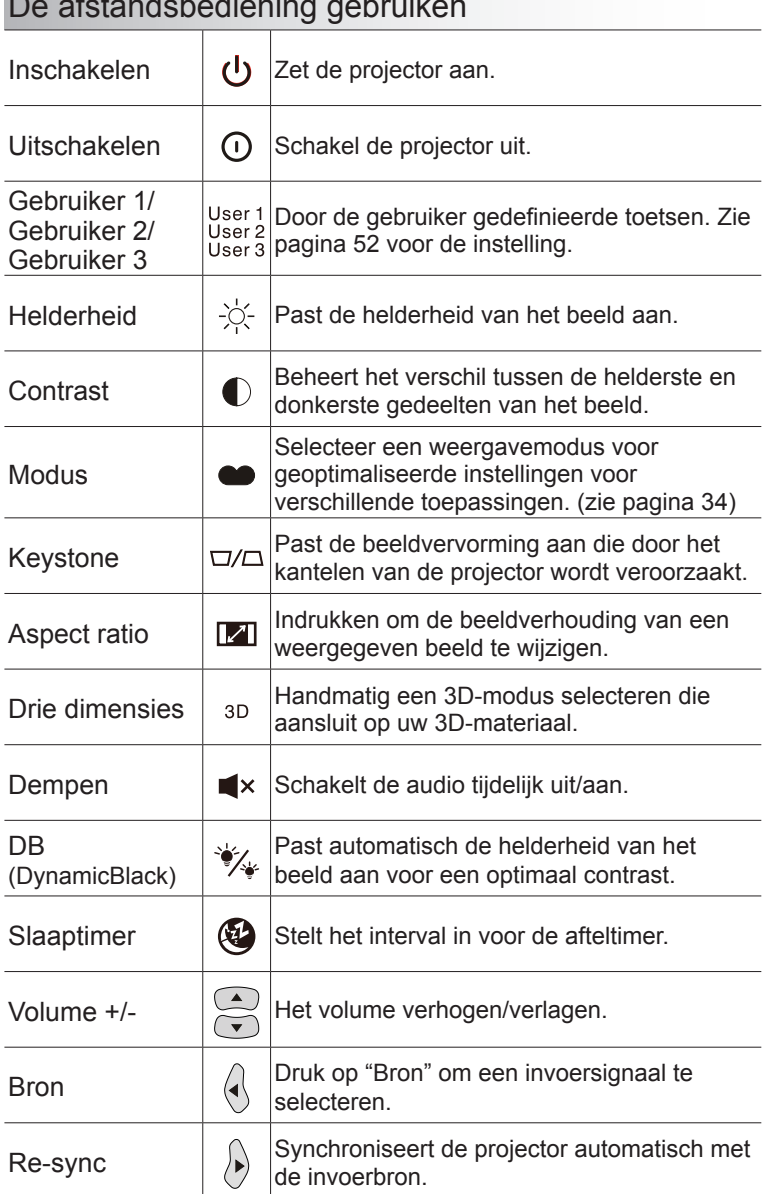

Nederlands<sup>24</sup>

De afstandsbediening gebruiken

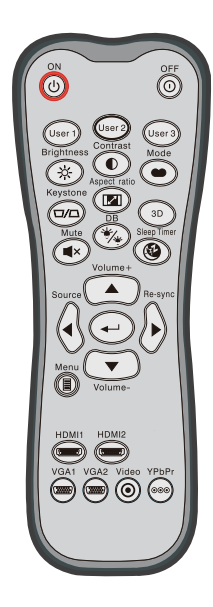

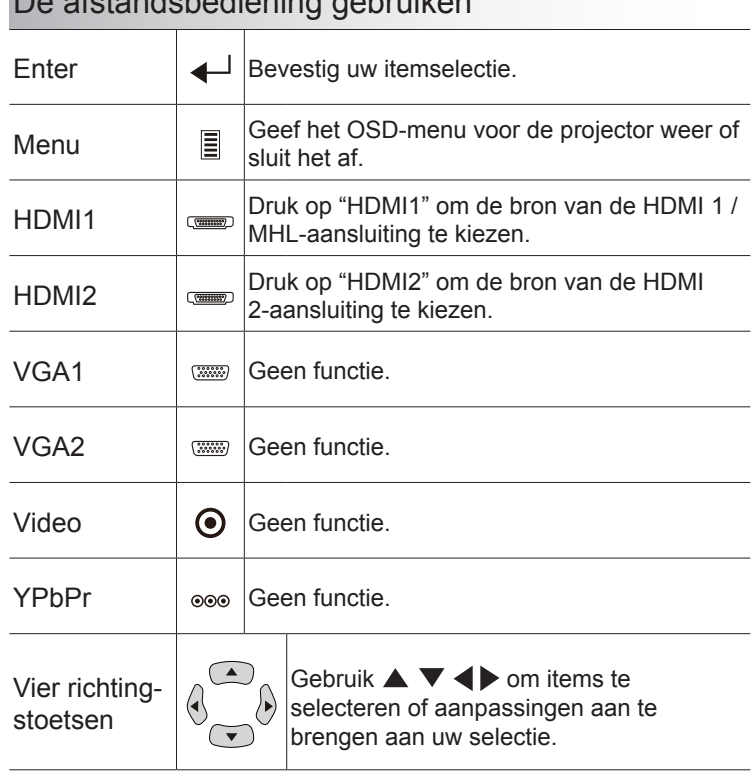

### 25 Nederlands

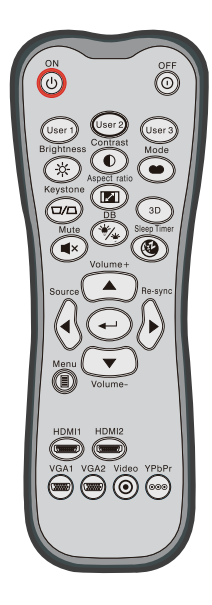

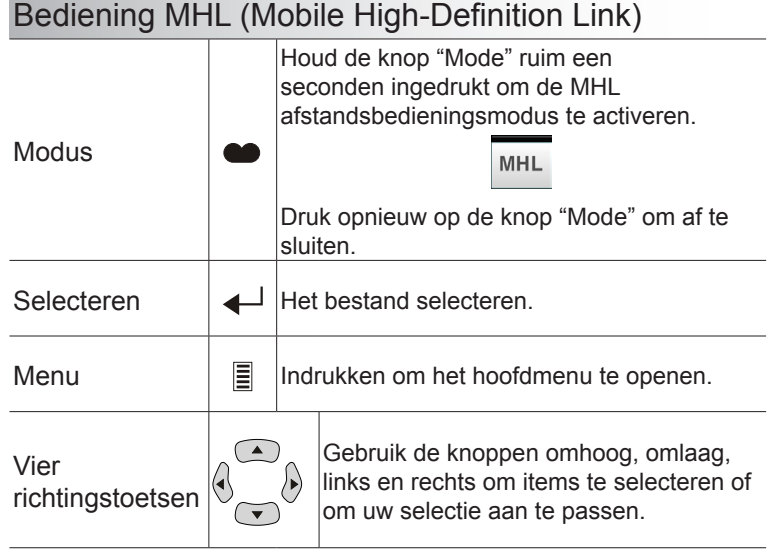

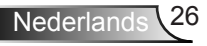

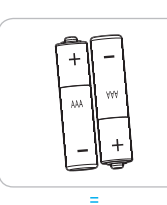

### Batterijen plaatsen

Voor de afstandsbediening zijn twee AAA-batterijen meegeleverd.

Alleen vervangen door hetzelfde of een equivalent type dat wordt aanbevolen door de fabrikant.

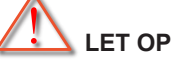

Onjuist gebruik van batterijen kan chemische lekkage of een ontploffing veroorzaken. Volg de onderstaande aanwijzingen.

Gebruik verschillende soorten batterijen niet door elkaar. Verschillende soorten batterijen hebben verschillende kenmerken.

Gebruik geen oude en nieuwe batterijen door elkaar. Door elkaar gebruiken van oude en nieuwe batterijen kan de levensduur van nieuwe batterijen verkorten of chemische lekkage in oude batterijen veroorzaken.

Verwijder batterijen zodra ze versleten zijn. Chemicaliën die uit batterijen lekken en die in contact met de huid komen, kunnen uitslag veroorzaken. Als u lekkende chemicaliën aantreft, moet u dit grondig met een doek opvegen.

De met dit product geleverde batterijen kunnen als gevolg van de opslagomstandigheden een kortere levensduur hebben.

Als u de afstandsbediening voor langere tijd niet gebruikt, moet u de batterijen er uit halen.

Als u de batterij weggooit, moet u dit overeenkomstig de plaatselijke voorschriften doen.

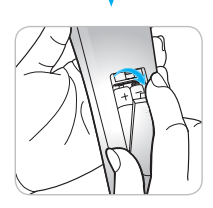

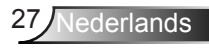

### De knop HELP gebruiken

De HELP-functie biedt uitleg voor een gemakkelijke instelling en bediening.

Druk op de knop "?" op het toetsenblok om het helpmenu te openen.

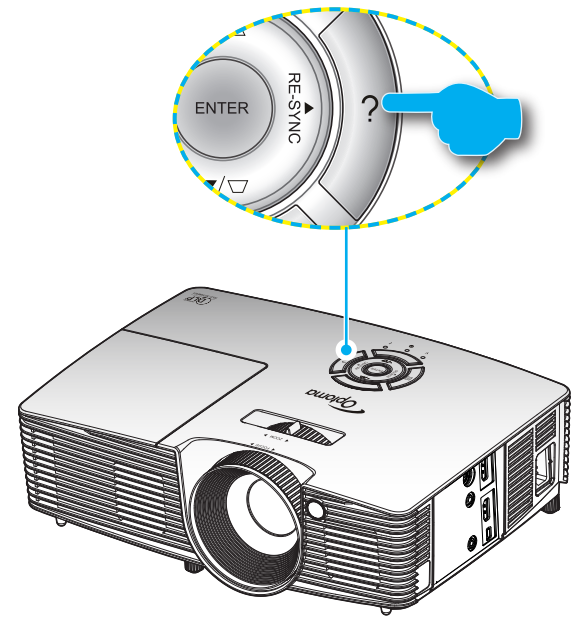

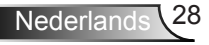

De knop voor het menu Help werkt alleen als geen invoerbron is gedetecteerd.  $\left\vert \cdot\right\rangle$ 

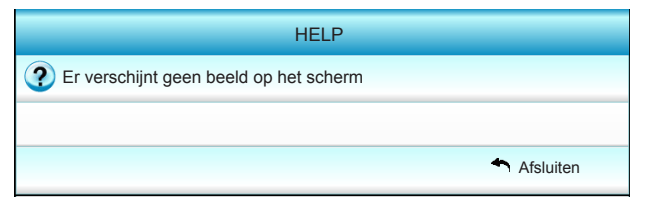

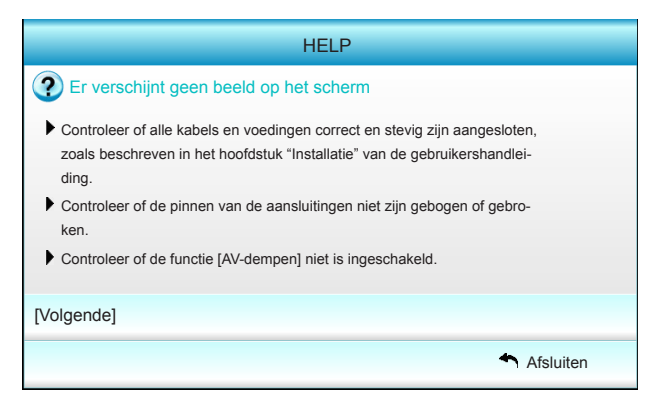

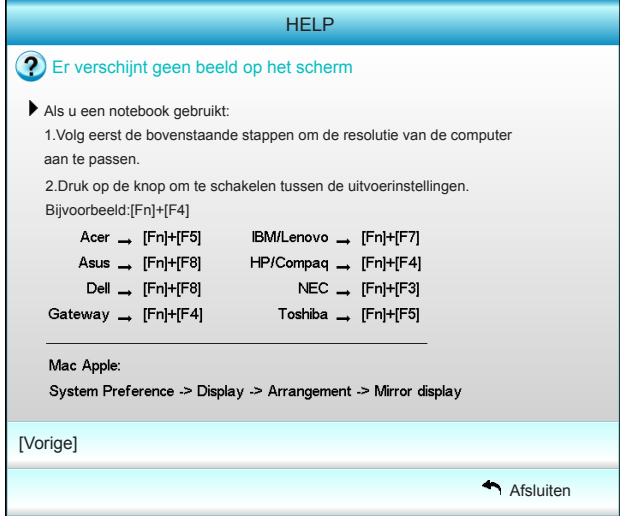

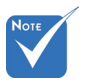

Raadpleeg de sectie "Probleemoplossing" op pagina's 54-56 voor meer details. ÷

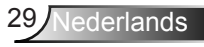

Als een invoerbron is gedetecteerd en op de knop Help wordt gedrukt, verschijnen de volgende pagina's om te helpen bij het bepalen van een eventuele probleemdiagnose.

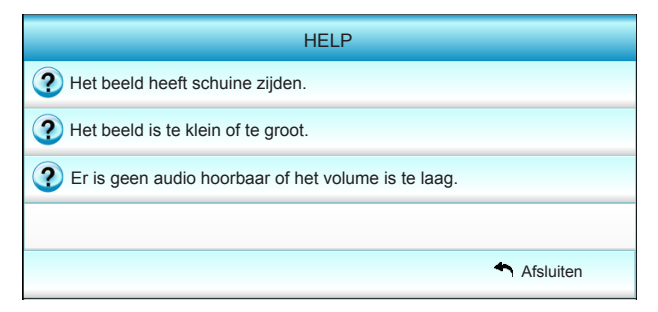

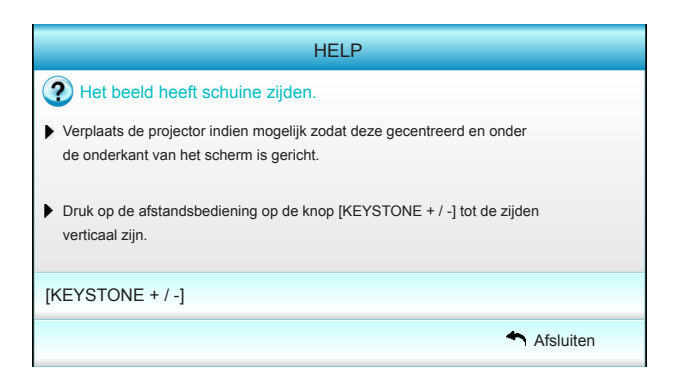

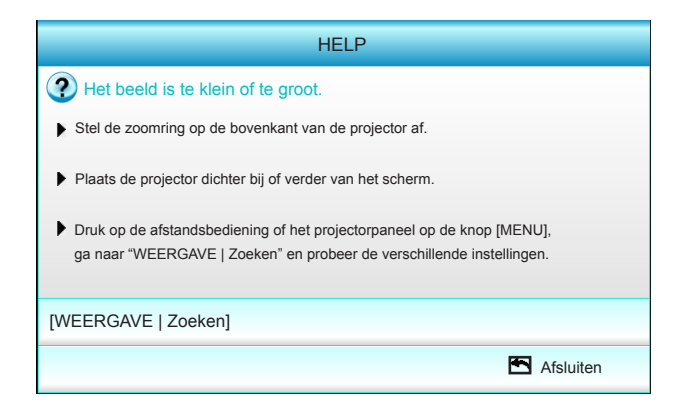

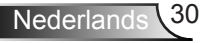

## <span id="page-30-0"></span>**OSD-menu's**

*De projector beschikt over meertalige OSD-menu's waarmee u aanpassingen kunt aanbrengen aan het beeld en verschillende instellingen kunt wijzigen. De projector zal de bron automatisch detecteren.*

### **Het apparaat gebruiken**

- 1. Om het OSD-menu te openen, drukt u op de afstandsbediening of op het toetsenblok op "Menu".
- 2 Wanneer het OSD wordt weergegeven, kunt u de knoppen ◄► gebruiken om een item in het hoofdmenu te selecteren. Wanneer u een selectie maakt op een specifieke pagina, druk dan op ▼ of op de toets "Enter" om het submenu te openen.
- 3. Druk op de knoppen ▲▼ om het gewenste onderdeel in het submenu te selecteren en druk op ► of op "Enter" om nog meer instellingen weer te geven. Pas de instellingen aan met de toets ◄►.
- 4. Selecteer het volgende item dat u wilt aanpassen in het submenu en pas het aan zoals hierboven beschreven.
- 5. Druk op "Enter" of op "Menu" om uw keuze te bevestigen. Het scherm zal terugkeren naar het hoofdmenu.
- 6. Druk opnieuw op "Menu" om af te sluiten. Het OSD-menu wordt gesloten en de projector zal de nieuwe instellingen automatisch opslaan.

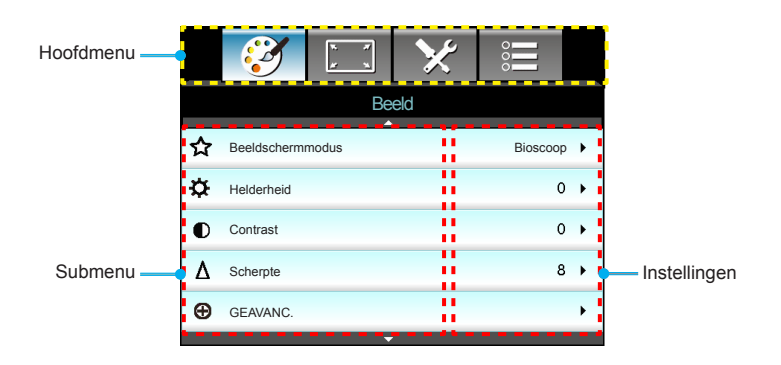

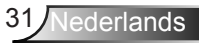

<span id="page-31-0"></span>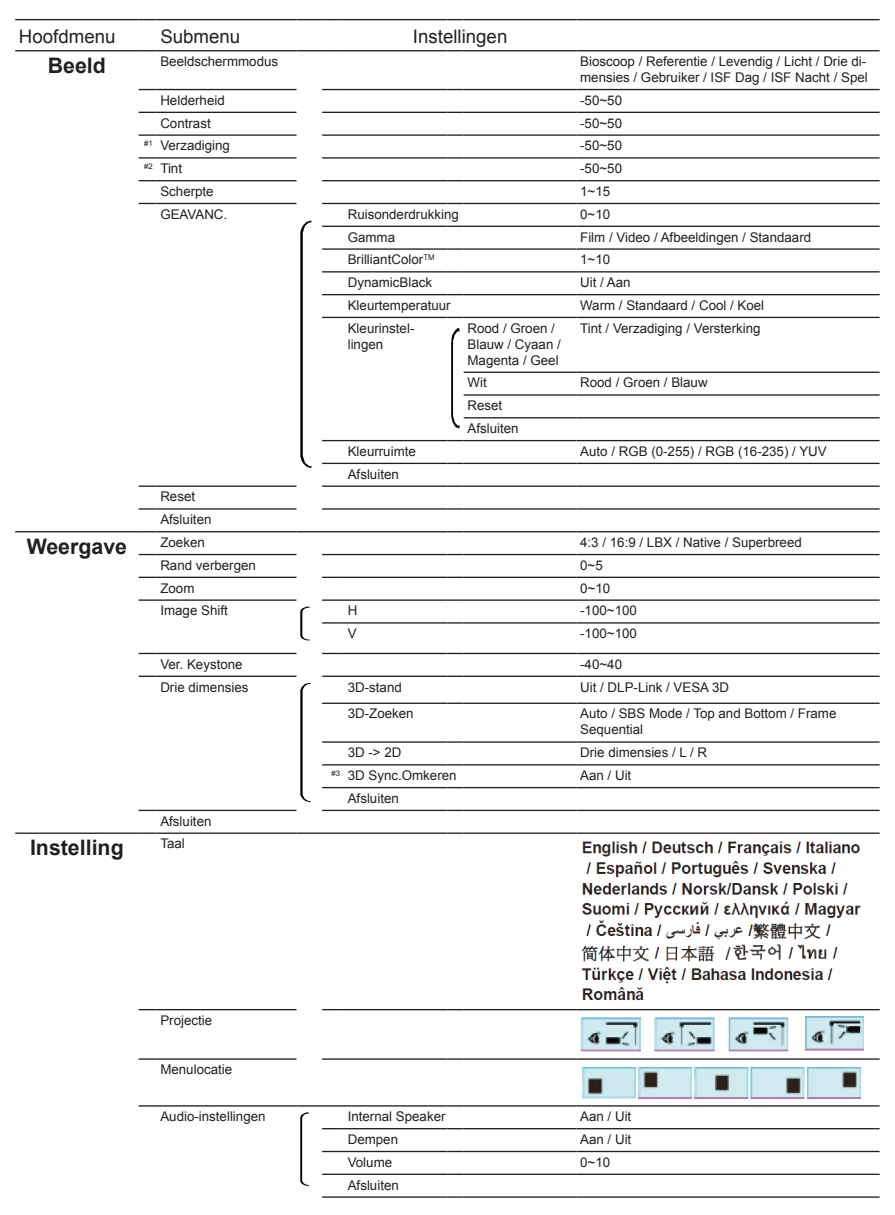

### **Menustructuur**

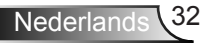

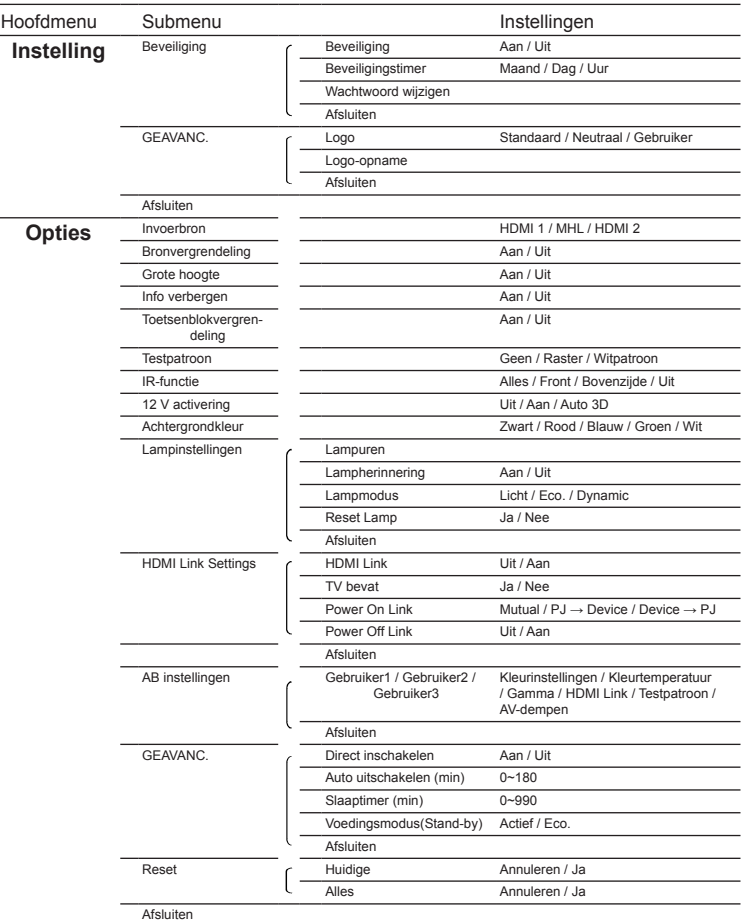

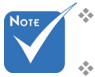

- De OSD-menu's kunnen verschillen, afhankelijk van het geselecteerde signaaltype en het model projector dat u gebruikt.
- (De opties #1, #2) "Verzadiging" en "Tint" zijn beschikbaar voor HDMI YUV, niet voor HDMI RGB.
- (#3) "3D Sync.Omkeren" is alleen beschikbaar wanneer 3D is ingeschakeld.

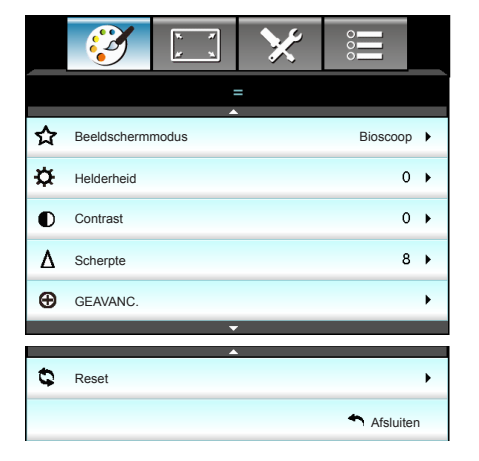

#### Beeldschermmodus

<span id="page-33-0"></span>*BEELD*

Er zijn talrijke instellingen die vooraf in de fabriek zijn gedefinieerd en voor verschillende typen beelden zijn geoptimaliseerd.

- Bioscoop: voor thuisbioscoop.  $\mathbb{P}$
- Referentie: deze modus is bedoeld om het beeld zo nauwkeurig mogelijk te reproduceren op de manier zoals het door de regisseur werd bedoeld. De instellingen voor kleur, kleurtemperatuur, helderheid, contrast en gamma worden allemaal geconfigureerd op standaard referentieniveaus.
- Levendig: Geoptimaliseerd om opvallend heldere kleurige beelden te leveren.  $\mathbb{P}$
- Licht: maximale helderheid van pc-ingang.  $\left| \cdot \right|$
- Drie dimensies: aanbevolen instelling voor 3D ingeschakeld. Alle verdere aanpassingen door de gebruiker in 3D zullen in deze modus worden opgeslagen voor toekomstig gebruik. b.
- Gebruiker: gebruikersinstellingen.  $\mathbb{P}$
- ISF Dag: optimaliseer het beeld met de ISF Dag-modus voor een perfecte kalibratie en een hoge beeldkwaliteit.  $\mathbb{P}$
- ISF Nacht: optimaliseer het beeld met de ISF Nacht-modus voor een perfecte kalibratie en een hoge beeldkwaliteit.  $\left| \cdot \right|$
- Spel: voor spelinhoud.  $\mathbb{R}^2$

#### Helderheid

Past de helderheid van het beeld aan.

- Druk op ◄ om het beeld donkerder te maken.  $\left| \cdot \right|$
- Druk op ► om het beeld helderder te maken.  $\mathbb{R}$

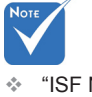

"ISF Nacht" wordt niet weergegeven als de ISFmodi niet zijn gekalibreerd.

#### **Contrast**

Het contrast beheert het verschil tussen de helderste en donkerste gedeelten van het beeld.

- Druk op ◄ om het contrast te verlagen.
- Druk op ► om het contrast te verhogen.  $\mathbb{R}^2$

#### **Scherpte**

Past de scherpte van het beeld aan.

- Druk op ◄ om de scherpte te verminderen.
- Druk op ► om de scherpte te vermeerderen. k.

#### Reset

Selecteer "Ja" om de standaard fabrieksinstellingen voor "Beeld" opnieuw in te stellen.

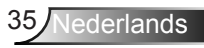

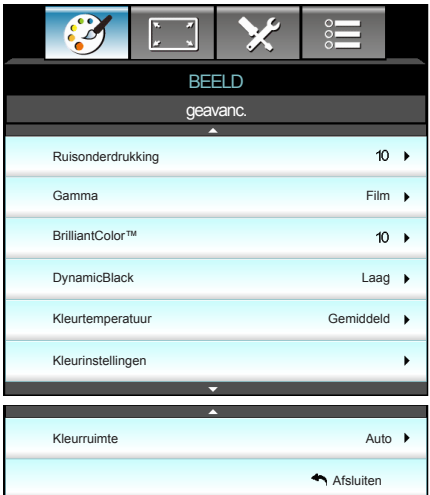

#### Ruisonderdrukking

Die Ruisonderdrukking beperkt de hoeveelheid zichtbare ruis interlaced signalen. Het bereik ligt tussen "0" en "10". (0: Uit)

#### Gamma

<span id="page-35-0"></span>*BEELD | geavanc.*

Hiermee kunt u een curvetype voor het gamma instellen. Na de initiële installatie en fi jnafstelling is voltooid, gebruikt u de stappen voor gamma-afstelling om uw beelduitvoer te optimaliseren.

- Film: voor thuisbioscoop.  $\left| \cdot \right|$
- Video: voor video- of tv-bron.  $\mathbb{P}$
- Afbeeldingen: voor pc/fotobron.  $\mathbb{P}$
- Standaard: voor aangepaste instellingen.  $\left| \cdot \right|$

#### BrilliantColor™

Dit aanpasbare item maakt gebruik van een nieuw kleurverwerkingsalgoritme en verbeteringen om de hogere helderheid mogelijk te maken terwijl het beeld ware, helderdere kleuren vertoont. Het bereik ligt tussen "1" en "10". Als u een krachtiger verbeterd beeld wenst, past u de instelling aan in de richting van de maximale waarde. Als u een vloeiender en natuurlijker beeld wenst, past u de instelling aan in de richting van de minimale waarde.

#### **DynamicBlack**

DynamicBlack stelt de projector in staat om automatisch de helderheid van de weergave te optimaliseren zodat donkere en lichte filmscènes ongelofelijk gedetailleerd worden weergegeven.

#### Kleurtemperatuur

Selecteer een kleurtemperatuur uit Warm, Standaard, Cool en Koud.

#### **Kleurinstellingen**

Druk op ► om naar het volgende menu te gaan zoals hieronder weergegeven en gebruikt vervolgens ▲ of ▼ of ◄ of ► om het item te selecteren.

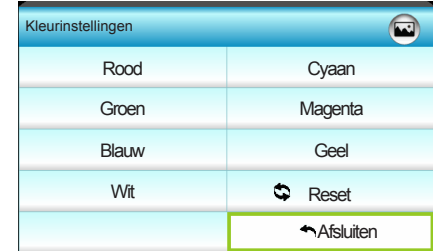

Rood/Groen/Blauw/Cyaan/Magenta/Geel: Druk op ◄ of ► om Tint, Verzadiging en Kleurversterking te selecteren.  $\mathbb{R}$ 

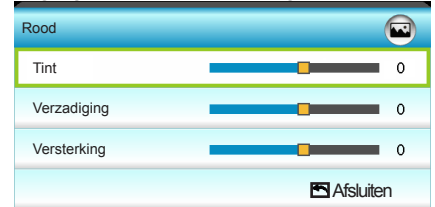

Wit: Gebruik < of ► om Rood, Groen en Blauw te selecteren.  $\mathbb{P}$ 

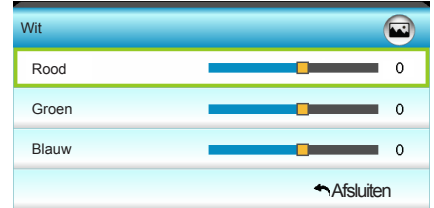

▶ Reset: Selecteer "२ Reset" om de standaard fabrieksinstellingen voor de kleuraanpassingen opnieuw in te stellen.

#### Kleurruimte

Selecteer een geschikt kleurenmatrixtype uit Auto, RGB(0-255), RGB(16-235) of YUV.

ederlands

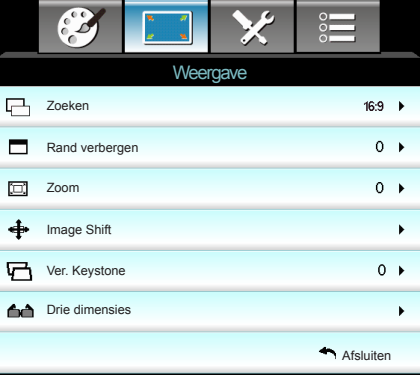

#### Zoeken

<span id="page-37-0"></span>*WEERGAVE*

Gebruik deze functie om de gewenste hoogte-breedteverhouding te kiezen.

- 4:3: Deze opmaak is voor 4x3-invoerbronnen.
- 16:9: Dit formaat is voor 16x9-invoerbronnen, zoals HDTV en DVD die verbeterd zijn voor breedbeeld-tv.
- LBX: Deze indeling is voor non-16-9, lettervakbron en voor gebruikers die een externe anamorfische lens gebruiken om met volledige resolutie een breed-hoogteverhouding van 2,35:1 weer te geven.  $\mathbb{P}$
- Native: Dit formaat geeft het originele beeld weer zonder enige schaling.
- Superbreed: deze modus schaalt 2,35:1-bronnen zodat ze 100 % van het beeld vullen om zwarte balken te verwijderen. (de linker- en rechterkant van het beeld worden bijgesneden).
- Gedetailleerde informatie over de LBX-modus:
- Sommige LBX-dvd's zijn niet verbeterd voor 16x9 . televisietoestellen. In deze situatie zal het beeld er niet juist uitzien wanneer het wordt weergegeven in de modus 16:9. Probeer in deze situatie de 4:3-modus te gebruiken om de dvd te bekijken. Als de inhoud geen 4:3 is, zullen bij weergave op 16:9 zwarte balken rond het beeld worden weergegeven. Voor dit type inhoud kunt u de LBX-modus gebruiken om het beeld op het 16:9 beeldscherm te vullen.
- Als u een externe anamorfe lens gebruikt, kunt u met deze 2. LBX-stand ook 2,35:1-inhoud weergeven (inclusief anamorfe DVD en HDTV-filmbron) die de functie ondersteunen dat anamorf breed wordt verbeterd voor 16x9-weergave in een breed 2,35:1-beeld. In dit geval zijn re geen zwarte balken. Het lampvermogen en de verticale resolutie worden volledig gebruikt.

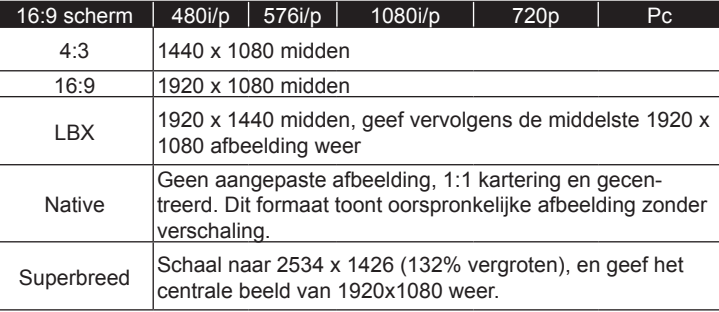

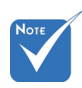

Elke I/O heeft verschillende instellingen voor "Rand verbergen". ÷

"Rand verbergen"

niet tegelijkertijd actief zijn.

#### Rand verbergen

Verberg de rand van het beeld om de videocoderingsruis aan de randen van de videobron te verwijderen.

#### en "Zoom" kunnen Zoom

- Druk op ◄ om een beeld te verkleinen.  $\mathbb{R}^+$
- Druk op ► om het beeld op het projectiescherm te vergroten.  $\mathbb{R}^+$

#### Image Shift

Druk op ► om naar het volgende menu te gaan zoals hieronder weergegeven en gebruik vervolgens ▲ of ▼ of ◄ of ► om het item te selecteren.

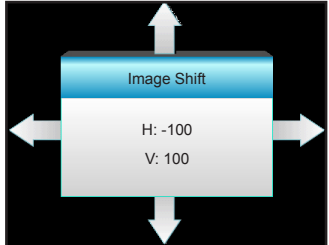

- H: Druk op ◄ ► om het geprojecteerde beeld horizontaal te verschuiven.
- V: Druk op ▲ ▼ om het geprojecteerde beeld verticaal te verschuiven.

#### Ver. Keystone

Druk op ◄ of ► om de beeldvervorming verticaal aan te passen en een meer vierkant beeld te maken.

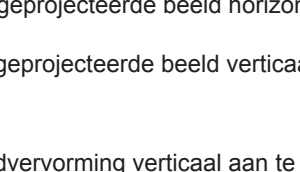

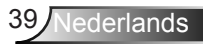

## <span id="page-39-0"></span>*WEERGAVE | Drie dimensies*

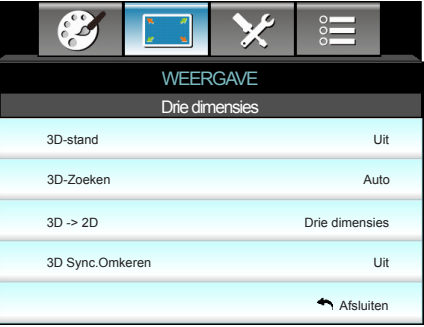

#### 3D-stand

- Uit: Selecteer "Uit" om de 3D-modus uit te schakelen.  $\mathbb{P}$
- DLP-Link: selecteer "DLP-Link" voor het gebruiken van geoptimaliseerde instellingen voor DLP Link 3D-bril. (zie pagina 16).
- VESA 3D: selecteer "VESA 3D" voor het gebruiken van geoptimaliseerde instellingen voor VESA 3D-bril. (zie pagina 16).

#### 3D-Zoeken

- Auto: Bij detectie van een 3D-identificatiesignaal wordt het 3Dformaat automatisch geselecteerd. b.
- SBS Mode: toon 3D-signaal in de indeling "Naast elkaar".  $\mathbb{P}$
- Top and Bottom: Geeft het 3D-signaal in de indeling "Top and Bottom" weer.
- Frame Sequential: Geeft het 3D-signaal in de indeling "Frame Sequential" weer.

#### 3D -> 2D

- Drie dimensies: Geeft het 3D-signaal weer.
- L (Links): geeft het linkerbeeld van de 3D-inhoud weer. k.
- R (Rechts): geeft het rechterbeeld van de 3D-inhoud weer.

#### 3D Sync.Omkeren

- Druk op "Aan" om de inhoud van het linker- en rechterframe om te keren.
- Druk op "Uit" voor standaard frame-inhoud.  $\left| \cdot \right|$

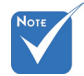

3D-Zoeken wordt alleen ondersteund op 3D-timing op pagina 63.

"3D-Zoeken" wordt alleen ondersteund door non-HDMI 1.4a 3D timing.

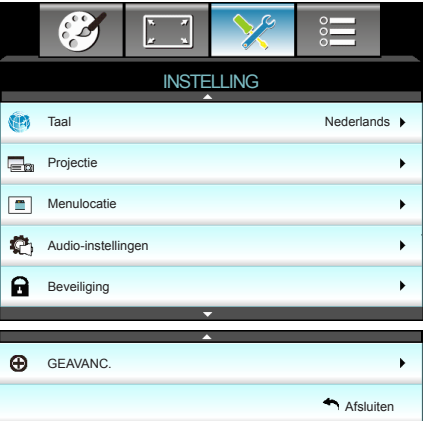

#### Taal

<span id="page-40-0"></span>*INSTELLING*

Kies het meertalige OSD-menu. Druk in het submenu op ► en gebruik vervolgens de knop ▲ of ▼ of ◀ of ▶ om de taal van uw voorkeur te kiezen. Druk op "Enter" om de selectie te voltooien.

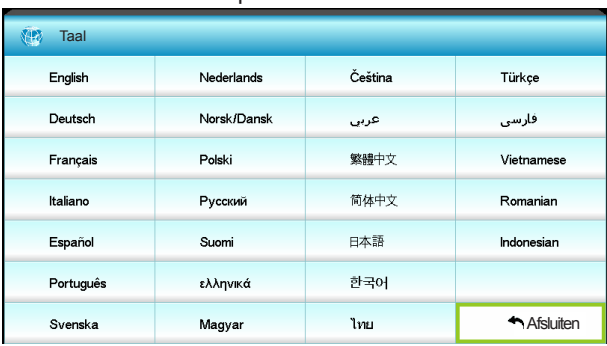

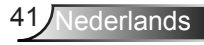

### Projectie  $\mathbb{P}$

 $\mathbf{b}$ 

 $\blacktriangleright$ 

 $\blacktriangleright$ 

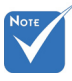

Achteraan-bureau en Achteraanplafond moeten worden gebruikt met een doorzichtig scherm. ÷

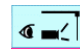

Voorkant bureaublad

Dit is de standaardselectie. Het beeld wordt recht geprojecteerd op het scherm.

- $\left\lceil \frac{1}{2} \right\rceil$ 
	- Achteraan-bureau

Wanneer deze optie is geselecteerd, verschijnt het beeld gespiegeld.

 $\sigma$   $\propto$ Vooraan-plafond

Wanneer deze optie is geselecteerd, verschijnt het beeld ondersteboven.

 $\sqrt{2}$ 

Achteraan-plafond

Wanneer deze optie is geselecteerd, verschijnt het beeld gespiegeld en ondersteboven

#### Menulocatie

Selecteer de locatie van het menu op het weergavescherm.

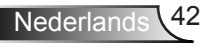

## <span id="page-42-0"></span>*INSTELLING | Audio-instellingen*

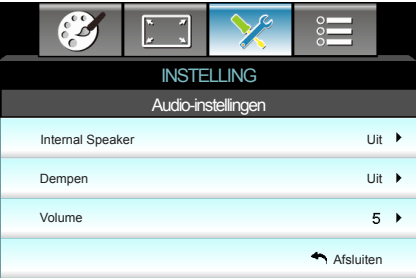

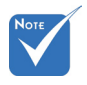

#### Internal Speaker

Selecteer "Aan" of "Uit" om de interne luidspreker in of uit te schakelen.

De functie "Dempen" beïnvloedt het volume voor zowel de interne als externe luidspreker. ÷

#### Dempen

- Kies "Aan" om het dempen in te schakelen. b.
- Kies "Uit" om het dempen uit te schakelen. k.

#### Volume

- Druk op ◄ om het volume te verlagen. b.
- Druk op ► om het volume te verhogen.

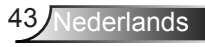

<span id="page-43-0"></span>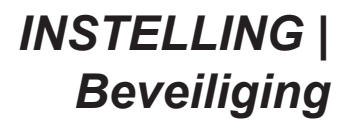

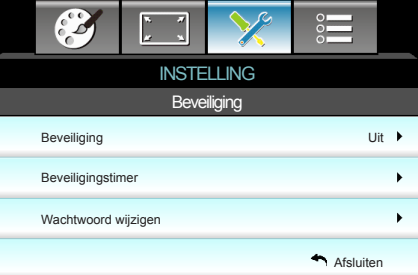

#### **Beveiliging**

- Aan: kies "Aan" om de beveiligingsverificatie te gebruiken wanneer de projector wordt ingeschakeld.  $\mathbb{P}$
- Uit: kies "Uit" om de projector te kunnen inschakelen zonder wachtwoordverificatie.  $\mathbb{P}$

#### **Beveiligingstimer**

Selecteer de tijdfunctie (maand/dag/uur) om het aantal uur dat de projector kan worden gebruikt, in te stellen. Nadat deze duur is verstreken, zult u worden gevraagd uw wachtwoord opnieuw in te voeren.

#### Wachtwoord wijzigen

- Eerste keer: b.
- 1. Druk op "→ " om het wachtwoord in te stellen.
- 2. Het wachtwoord moet uit 4 cijfers bestaan.
- Gebruik de cijfertoetsen op de afstandsbediening om uw 3. nieuw wachtwoord in te voeren en druk vervolgens op de toets "ف)" om uw wachtwoord te bevestigen.

#### Wachtwoord wijzigen:  $\left| \cdot \right|$

(als de afstandsbediening geen numeriek toetsenbord heeft, moet u de pijltjes omhoog en omlaag gebruiken om elk cijfer voor het wachtwoord te wijzigen, waarna u op Enter drukt om te bevestigen)

- 1. Druk op "→" om het oude wachtwoord in te voeren.
- Gebruik de cijfertoetsen om het huidige wachtwoord in te 2. voeren en druk vervolgens op "ــــا" om te bevestigen.
- Voer het nieuwe wachtwoord in (4 cijfers) via de cijfertoetsen 3. op de afstandsbediening en druk op " $\Box$ " om te bevestigen.
- 4. Voer het nieuwe wachtwoord opnieuw in en druk op " $\leftarrow$ " om te bevestigen.
- Als het onjuiste wachtwoord 3 keer is ingevoerd, wordt de projector automatisch uitgeschakeld.  $\mathbb{P}$
- Neem contact op met uw lokaal kantoor voor hulp als u uw wachtwoord vergeten bent.  $\left| \cdot \right|$

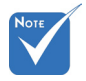

#### De standaardwaarde voor het wachtwoord is "1234" (eerste keer). ÷

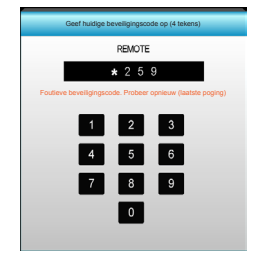

## <span id="page-44-0"></span>*INSTELLING | Geavanc.*

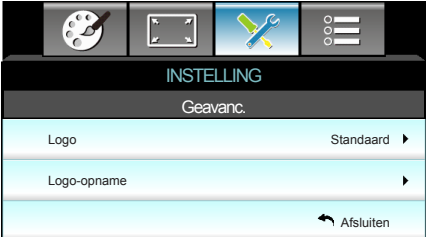

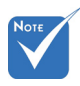

÷

Om het logo goed vast te leggen, moet u er voor zorgen dat het beeld op het scherm niet groter is dan de eigen resolutie van de projector. (1080p: 1920 x 1080).

#### Logo

Gebruik deze functie om het gewenste opstartscherm in te stellen. Als er wijzigingen zijn uitgevoerd, worden ze van kracht wanneer de projector de volgende keer wordt ingeschakeld.

- Standaard: het standaard opstartscherm.  $\mathbb{R}$
- Neutraal: Het logo wordt niet weergegeven op het opstartscherm.  $\mathbb{R}$
- Gebruiker: Gebruik opgeslagen foto van de functie "Logoopname". k.

#### Logo-opname

Druk op ► om onmiddellijk een opname te maken van het beeld dat momenteel op het scherm wordt weergegeven.

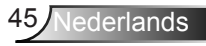

## <span id="page-45-0"></span>*OPTIES*

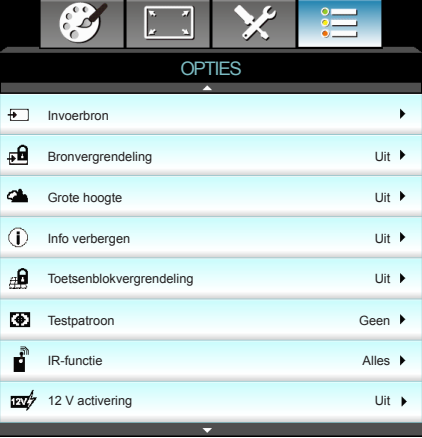

#### Invoerbron

Gebruik deze optie om de invoerbronnen in/uit te schakelen. Druk op ► om het submenu te openen en selecteer de gewenste bronnen. Druk op "Enter" om de selectie te voltooien. De projector zoekt alleen naar ingangen die zijn ingeschakeld.

#### **Bronvergrendeling**

- Aan: de projector zal alleen de huidige ingang zoeken.
- Uit: de projector zal andere signalen zoeken als het huidige invoersignaal verloren is.

#### Grote hoogte

Wanneer "Aan" is geselecteerd, draaien de ventilatoren sneller. Deze functie is nuttig in gebieden op grote hoogte waar de lucht dun is.

#### Info verbergen

- Aan: kies "Aan" om het infobericht te verbergen.
- Uit: kies "Uit" om het bericht "zoeken" weer te geven.

#### Toetsenblokvergrendeling

Wanneer de toetsenbordvergrendeling is ingesteld op "Aan", wordt het toetsenblok vergrendeld maar kan de projector nog steeds worden bediend via de afstandsbediening. Door "Uit" te selecteren, kunt u het toetsenblok weer gebruiken.

#### **Testpatroon**

Toont een testpatroon. U hebt de keuze tussen Raster, Witpatroon en Geen.

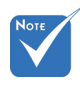

"Front" en "Bovenzijde" kunnen niet worden geselecteerd in de standby modus. ÷

#### IR-functie

- Alles: kies "Alles", de projector kan met de afstandsbediening worden bediend vanaf de IR-ontvanger op de voor- of bovenkant.  $\left\vert \cdot\right\rangle$
- Front: Kies "Front", de projector kan met de afstandsbediening worden bediend vanaf de IR-ontvanger op de voorkant.  $\blacktriangleright$ 
	- Bovenzijde: Kies "Bovenzijde", de projector kan met de afstandsbediening worden bediend vanaf de IR-ontvanger op de bovenkant.  $\mathbb{P}$
- Uit: kies "Uit", de projector kan niet met de afstandsbediening worden bediend vanaf de IR-ontvanger op de voor- of bovenkant. Door "Uit" te selecteren, kunt u het toetsenblok weer gebruiken.  $\blacktriangleright$

#### 12 V activering

- Uit: kies "Uit" om de activering uit te schakelen.  $\mathbb{P}$
- Aan: kies "Aan" om de activering in te schakelen.  $\mathbb{R}^+$
- Auto 3D: als "Auto 3D" is ingeschakeld, detecteert de projector automatisch wanneer een 3D-beeld wordt weergegeen en wordt de activering op deze aansluiting ingeschakeld.  $\blacktriangleright$

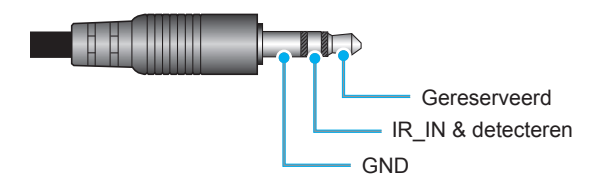

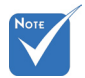

Aansluiting 12Vactiveringsrelais A 12 V, 250 mA 3,5 mm Miniaansluiting. ÷

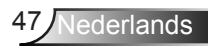

*OPTIES*

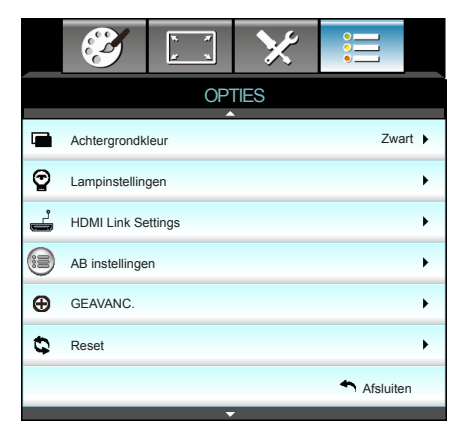

#### Achtergrondkleur

Gebruik deze functie om een "Zwart", "Rood", "Blauw", "Groen" of "Wit" scherm weer te geven wanneer geen signaal beschikbaar is.

#### Reset

- Huidige: kies "Ja" om de weergaveparameters van dit menu opnieuw in te stellen volgens de fabrieksinstellingen.  $\mathbb{R}^+$
- Alles: kies "Ja" om de weergaveparameters in alle menu's opnieuw in te stellen volgens de fabrieksinstellingen.

## <span id="page-48-0"></span>*OPTIES | Lampinstellingen*

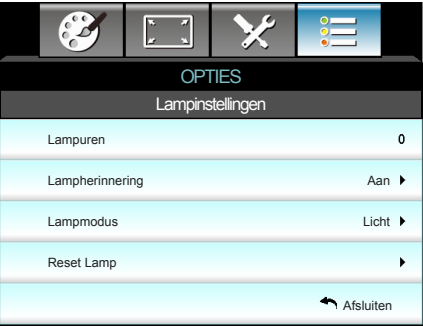

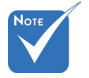

- Als de omgev ingstemperatuur bij gebruik hoger is dan 40°C, schakelt de proiector automatisch naar Eco.
- "Lampmodus" kan apart worden ingesteld voor 2D en 3D.

#### Lampuren

Geeft de projectieduur weer.

#### Lampherinnering

Kies deze functie om het waarschuwingsbericht weer te geven of te verbergen wanneer het bericht voor het vervangen van de lamp wordt weergegeven.

Het bericht verschijnt 30 uur vóór de voorgestelde vervanging van de lamp.

#### Lampmodus

- Licht: Kies "Licht" om de helderheid te verhogen.  $\mathbb{P}$
- Eco.: Kies "Eco." om de projectorlamp te dimmen zodat er minder energie wordt verbruikt en de levensduur van de lamp wordt verlengd.  $\mathbb{P}$
- Dynamic: Kies "Dynamic" om de lampenergie te beperken, gebaseerd op het helderheidsniveau van de inhoud, dit past het energieverbruik van de lamp dynamisch aan tussen 100 % en 30 %. Dit verlengt de levensduur van de lamp.  $\mathbb{P}$

#### Reset Lamp

Stel de teller voor de lampuren opnieuw in nadat u de lamp hebt vervangen.

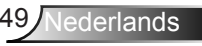

<span id="page-49-0"></span>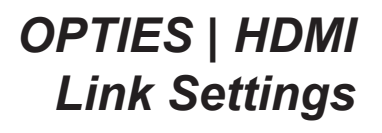

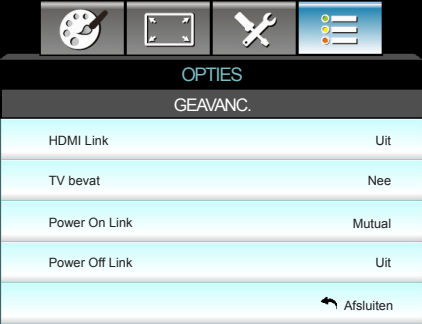

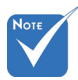

Als de stand-by  $mnodus < 0.5$ W is, werkt de functie HDMI Link niet. ÷

#### HDMI Link gebruiken

- Als u met HDMI-kabels apparaten met de projector verbindt die HDMI CEC-compatibel zijn, kunt u ze besturen met dezelfde inschakel- of uitschakelstatus met de bediening voor HDMI Link in het OSD van de projector.  $\bullet$
- Hiermee schakelen een of meer apparaten in een groep in of uit met de functie HDMI Link.  $\bullet$
- In een gebrukelijke configuratie kan de dvd-speler zijn aangesloten op de projector via een versterker of thuisbioscoop.  $\bullet$

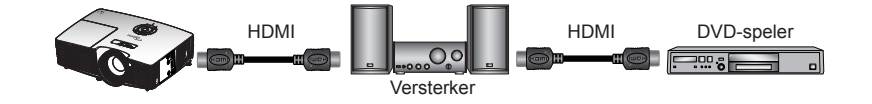

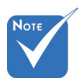

÷

Sommige HDMI Linkfuncties werken mogelijk niet, afhankelijk van het ontwerp van het aangesloten product en het voldoen aan de HDMI CECstandaard.

#### HDMI Link

De functie HDMI Link in- of uitschakelen. De opties Inclusive TV, Power on Link, en Power off Link zijn alleen beschikbaar als de instelling is ingesteld op Aan.

#### TV bevat

Als de instelling "Ja" is, worden tv en projector automatisch tegelijk uitgeschakeld. Verander de instelling in "Nee" om gelijktijdig uitschakelen te voorkomen.

#### Power On Link

CEC inschakelopdracht.

- Mutual: zowel projector als CEC-apparaat worden tegelijk ingeschakeld. b.
- PJ -> Device: het CEC-apparaat wordt alleen ingeschakeld nadat de projector is ingeschakeld.
- Device -> PJ: de projector wordt alleen ingeschakeld nadat het CEC-apparaat is ingeschakeld.

#### Power Off Link

Als de instelling "Aan" is, worden HDMI Link en projector automatisch tegelijk uitgeschakeld. Als de instelling "Uit" is, worden HDMI Link en projector niet automatisch tegelijk uitgeschakeld.

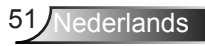

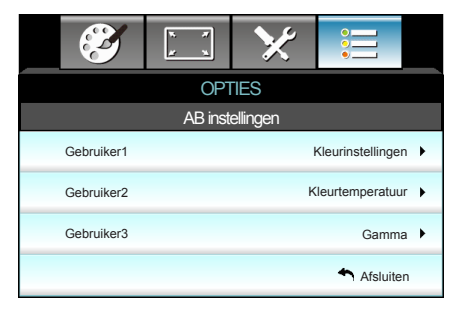

## <span id="page-51-0"></span>*OPTIES | AB instellingen*

#### Gebruiker1

De standaardwaarde is Kleurinstellingen.

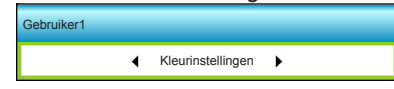

Druk op ► voor het volgende menu en gebruik ◄ of ► om "Kleurinstellingen", "Kleurtemperatuur", "Gamma", "HDMI Link", "Testpatroon" of "AV-dempen" te selecteren.

#### Gebruiker2

De standaardwaarde is Kleurtemperatuur.

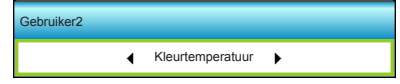

Druk op ► voor het volgende menu en gebruik ◄ of ► om "Kleurinstellingen", "Kleurtemperatuur", "Gamma", "HDMI Link", "Testpatroon" of "AV-dempen" te selecteren.

#### Gebruiker3

Nederlands<sup>152</sup>

De standaardwaarde is Gamma.

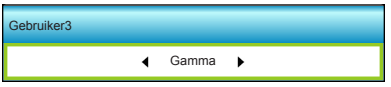

Druk op ► voor het volgende menu en gebruik ◄ of ► om "Kleurinstellingen", "Kleurtemperatuur", "Gamma", "HDMI Link", "Testpatroon" of "AV-dempen" te selecteren.

## <span id="page-52-0"></span>*OPTIES | Geavanc.*

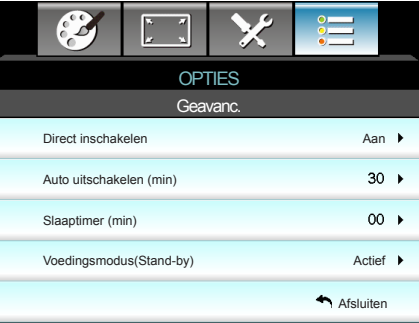

#### Direct inschakelen

Kies "Aan" om de modus Direct inschakelen te activeren. De projector wordt automatisch ingeschakeld wanneer er stroom wordt geleverd, zonder dat op de toets " $\bigcup$ " op het bedieningspaneel van de projector of op de afstandsbediening.

#### Auto uitschakelen (min)

Stelt het interval in voor de afteltimer. De afteltimer start het aftellen wanneer het geen signaal naar de projector wordt gestuurd. Wanneer het aftellen (in minuten) is voltooid, wordt de projector automatisch uitgeschakeld.

#### Slaaptimer (min)

Stelt het interval in voor de afteltimer. De afteltimer wordt gestart wanneer er al dan niet een signaal naar de projector wordt gestuurd. Wanneer het aftellen (in minuten) is voltooid, wordt de projector automatisch uitgeschakeld.

#### Voedingsmodus(Stand-by)

- Eco.: Kies "Eco." om verdere energieverspilling te voorkomen  $< 0.5 W$ .  $\mathbb{P}$
- Actief: kies "Actief" om terug te keren naar de normale modus.  $\left| \cdot \right|$

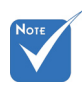

De waarde van de slaaptimer wordt na het uitschakelen van de projector weer op nul gezet.

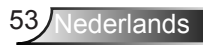

## <span id="page-53-0"></span>**Probleemoplossing**

*Is er een probleem met de projector, zie dan de volgende informatie. Neem contact op met uw lokale verdeler of met een onderhoudsdienst als het probleem zich blijft voordoen.*

### **Beeldproblemen**

### **Er verschijnt geen beeld op het scherm**

- Controleer of alle kabels en voedingen correct en stevig zijn aangesloten, zoals beschreven in het hoofdstuk "Installatie".
- Controleer of de pinnen van de aansluitingen niet zijn gebogen of gebroken.
- Controleer of de projectielamp goed is geïnstalleerd. Raadpleeg de sectie "De lamp vervangen".
- Controleer of u de lenskap hebt verwijderd en of de projector is ingeschakeld.
- Controleer of de functie "AV-dempen" niet is ingeschakeld.

### **Beeld is niet scherpgesteld**

- Zorg ervoor dat de lensdop is verwijderd.
- Stel de scherpstelring op de projectorlens bij.
- Zorg dat het projectiescherm tussen de vereiste afstand van de projector is. (zie bladzijden 21 tot -22)

### **Het beeld wordt uitgerekt wanneer een 16:9 DVD-titel wordt weergegeven**

- Wanneer u een anamorfe DVD of 16:9 DVD afspeelt, zal de projector het beste beeld in 16: 9 formaat aan projectorzijde weergeven.
- Als u een DVD-titel in LBX-formaat afspeelt, moet u het formaat in het OSD van de projector wijzigen naar LBX.
- Als u een DVD-titel in 4:3-formaat afspeelt, moet u het formaat in het OSD van de projector wijzigen naar 4:3.
- Als het beeld nog steeds is uitgerekt, zult u ook de breedtehoogteverhouding moeten aanpassen op de volgende manier:
- Stel het beeldschermformaat in op de breedtehoogteverhouding 16:9 (breed) op uw DVD-speler.

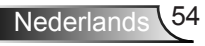

### **Het beeld is te klein of te groot**

- Pas de zoomhendel op de bovenkant van de projector aan.
- Plaats de projector dichter bij of verder van het scherm.
- Druk op "Menu" op het projectorpaneel, ga naar "Weergave-- >Zoeken". Probeer de verschillende instellingen.

### **Het beeld heeft schuine zijden:**

- Verplaats de projector indien mogelijk zodat deze gecentreerd en onder de onderkant van het scherm is gericht.
- Gebruik "Weergave-->Ver. Keystone" van het OSD om een aanpassing te maken.

### **Het beeld is omgedraaid**

Selecteer "Instelling-->Projectie" in het OSD en pas de richting van de projectie aan.

### **Vaag dubbel beeld**

Druk op de knop "3D-Zoeken" en ga naar "Uit" om te voorkomen dat een normaal 2D-beeld een vaag dubbel beeld wordt.

### **Twee beelden naast elkaar**

Druk op de knop "3D-Zoeken" en schakel naar "SBS Mode" als het invoersignaal HDMI 1.3 2D 1080i side-by-side is.

### **Het beeld verschijnt niet in 3D**

- Controleer of de batterij van de 3D-bril leeg is.
- Controleer of de 3D-bril is ingeschakeld.
- Wanneer het invoersignaal HDMI 1.3 2D (1080i side-by-side half) is, drukt u op de knop "3D-Zoeken" en schakel naar "SBS Mode".

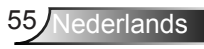

### <span id="page-55-0"></span>**Overige problemen**

### **De projector reageert op geen enkele besturing**

Schakel, indien mogelijk, de projector uit en trek vervolgens de voedingskabel uit. Wacht 20 seconden voordat u de voeding opnieuw aansluit.

### **Lamp is doorgebrand of maakt een knallend geluid**

Als de lamp het einde van zijn levensduur bereikt, zal hij doorbranden of een luid knallend geluid maken. Als dat gebeurt, zal de projector niet opnieuw inschakelen tot de lampmodule is vervangen. Om de lamp te vervangen, volgt u de procedures die zijn beschreven in de sectie "De lamp vervangen".

### **Problemen met de afstandsbediening**

### **Als de afstandsbediening niet werkt**

- Controleer of de bedieningshoek van de afstandsbediening zowel horizontaal als verticaal in een hoek van ±15° ten opzichte van de IR-ontvangers op de projector is ingesteld.
- Controleer of er geen hindernissen zijn tussen de afstandsbediening en de projector. Ga binnen 6 m (20 ft) van de projector staan.
- Controleer of de batterijen juist zijn geplaatst.
- Vervang de batterijen als ze leeg zijn.

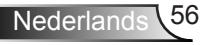

### **Berichten LED-lamp**

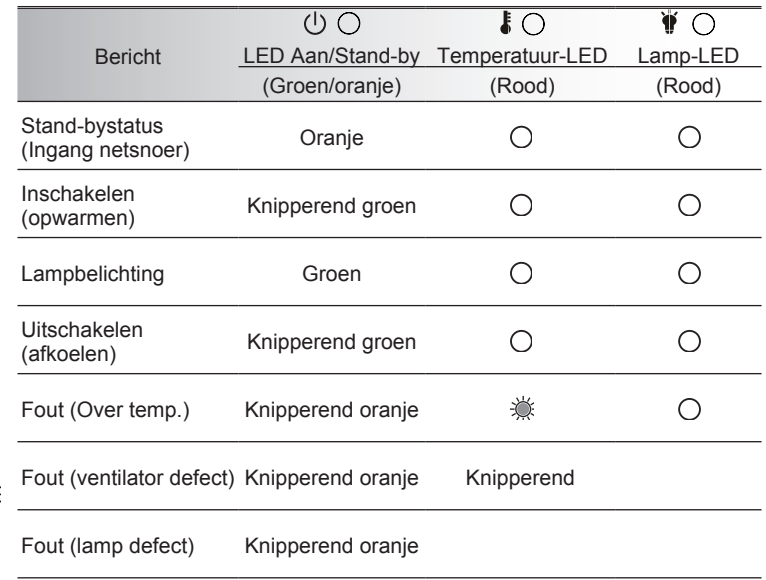

\* De LED Aan/Stand-by is AAN wanneer het OSD verschijnt en is UIT wanneer het OSD verdwijnt.

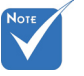

<span id="page-56-0"></span>Ź

Stabiel licht **⇒** Geen licht ÷

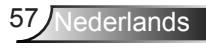

### **Berichten op het scherm**

<span id="page-57-0"></span>❖ Uitschakelen:

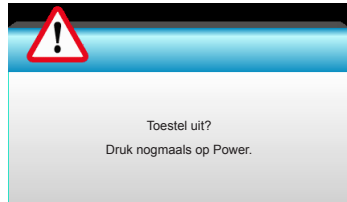

#### Lampwaarschuwing:  $\sigma_{\rm eff}^{\rm th}$

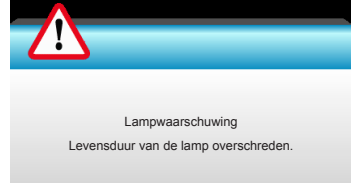

#### Temperatuurwaarschuwing:  $\frac{1}{2}$

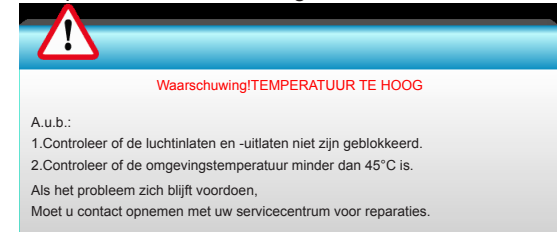

#### Ventilator defect:

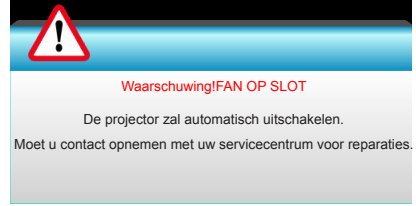

#### Buiten weergavebereik:

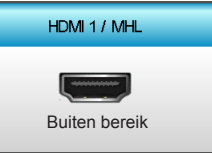

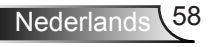

### <span id="page-58-0"></span>**De lamp vervangen**

De projector zal de levensduur van de lamp automatisch detecteren. Wanneer de levensduur van de lamp het einde nadert, krijgt u een waarschuwingsbericht.

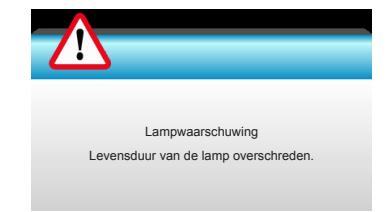

Wanneer u dit bericht ziet, moet u zo snel mogelijk contact opnemen met uw lokale verdeler of servicecentrum om de lamp te vervangen. Zorg ervoor dat de projector minstens 30 minuten is afgekoeld voordat u de lamp vervangt.

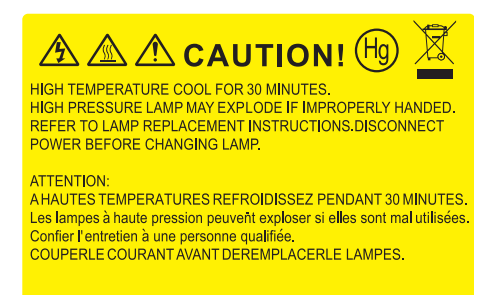

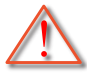

Waarschuwing: Als de projector aan het plafond is bevestigd, moet u voorzichtig zijn wanneer u het toegangspaneel voor de lamp opent. Wij raden u aan een veiligheidsbril te dragen wanneer u de lamp vervangt van een projector die aan het plafond is gemonteerd. "Ga voorzichtig te werk zodat er geen losse onderdelen uit de projector vallen."

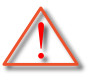

Waarschuwing: het lampcompartiment is warm! Laat de projector afkoelen voordat u een lamp vervangt!

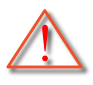

Waarschuwing: Laat de lampmodule niet vallen of raak de gloeilamp niet aan om het risico op lichamelijke letsels te voorkomen. De gloeilamp kan uiteenspatten en letsels veroorzaken als u de lamp laat vallen.

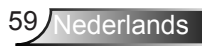

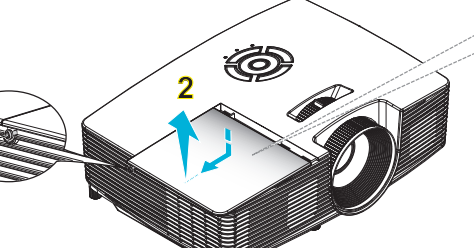

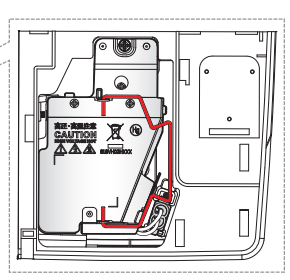

 De schroef op de lampbedekking en de lamp zelf kunnen niet worden verwijderd.

**1**

- De projector kan niet worden ingeschakeld als de lampbedekking niet terug op de projector is geplaatst.
- Raak het glazen gedeelte van de lamp niet aan. Door vet aan de handen kan de lamp springen. Gebruik een droge doek om de lampmodule schoon te maken als u deze per ongeluk hebt aangeraakt.

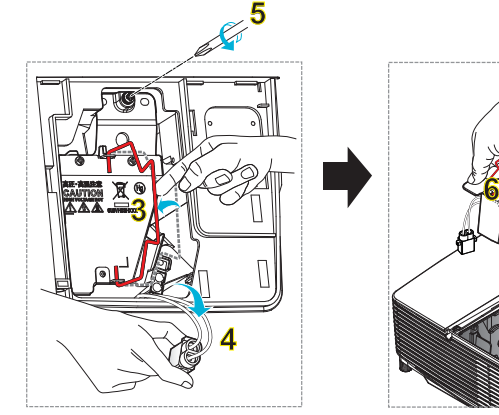

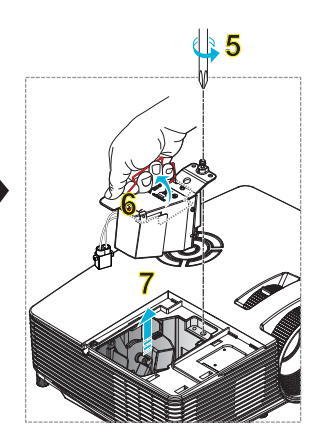

#### **Procedure voor het vervangen van de lamp:**

- 1. Schakel de stroom naar de projector uit door op de knop " $\overline{O}$ " op de afstandsbediening of op "U" op het toetsenblok van de projector te drukken.
- 2. Laat de projector minstens 30 minuten afkoelen.
- 3. Koppel de voedingskabel los.
- 4. Draai de schroef van het deksel los. 1
- 5. Til deksel op en verwijder het. 2
- 6. Til de handgreep van de module op. 3
- 7. Druk op beide kanten. til het lampsnoer op en verwijder het. 4
- 8. Draai de schroef op de lampmodule los. 5
- 9. Til de lamphandgreep 6 op en verwijder de lampmodule langzaam en voorzichtig. 7

Keer de vorige stappen om, om de lampmodule te vervangen.

10. Schakel de projector in en stel de lamptimer terug.

Reset Lamp: (i) Druk op "Menu"  $\rightarrow$  (ii) Selecteer "Opties"  $\rightarrow$  (iii) Selecteer 'Lampinstellingen"  $\rightarrow$  (iv) Selecteer "Reset Lamp"  $\rightarrow$  (v) Selecteer "Ja".

## <span id="page-60-0"></span>**Het stoffilter installeren en reinigen**

### **De stoffilter installeren**

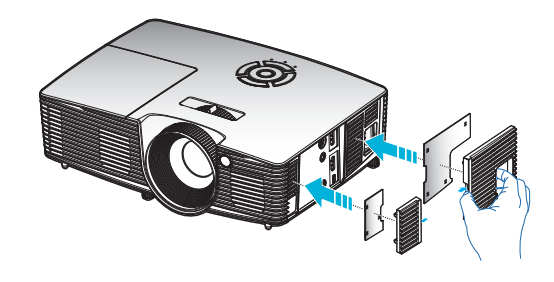

### **Het stoffilter reinigen**

We raden aan om het stoffilter elke drie maanden te reinigen; reinig het vaker als de projector in een stoffige omgeving wordt gebruikt.

Procedure:

- 1. Schakel de stroom naar de projector uit door op de knop " $\bigcap$ " op de afstandsbediening of op " $\bigcup$ " op het toetsenblok van de projector te drukken.
- 2. Koppel de voedingskabel los.
- Verwijder voorzichtig het stoffilter. 3.
- 4. Reinig of vervang de stoffilter.
- Om het stoffilter terug te plaatsen, keert u de vorige stap om. 5.

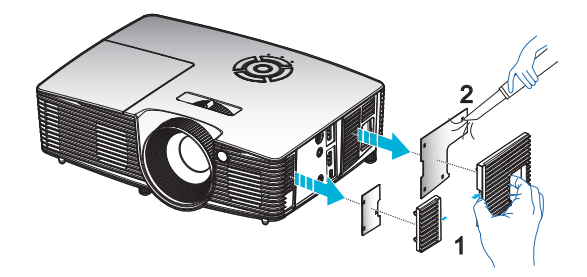

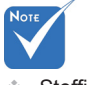

 Stoffilters zijn alleen nodig/ geleverd in bepaalde regio's met veel stof.

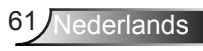

## <span id="page-61-0"></span>**Compatibiliteitsmodi**

### HDMI/DVI-D compatibiliteit

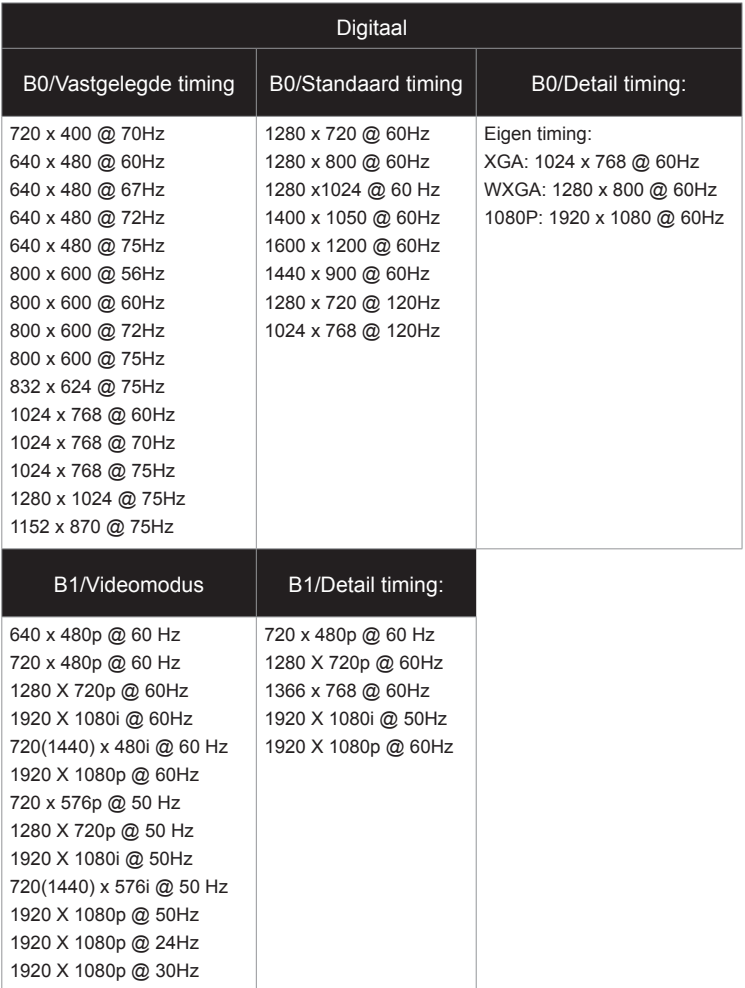

### Video-compatibiliteit 3D-invoer

Z

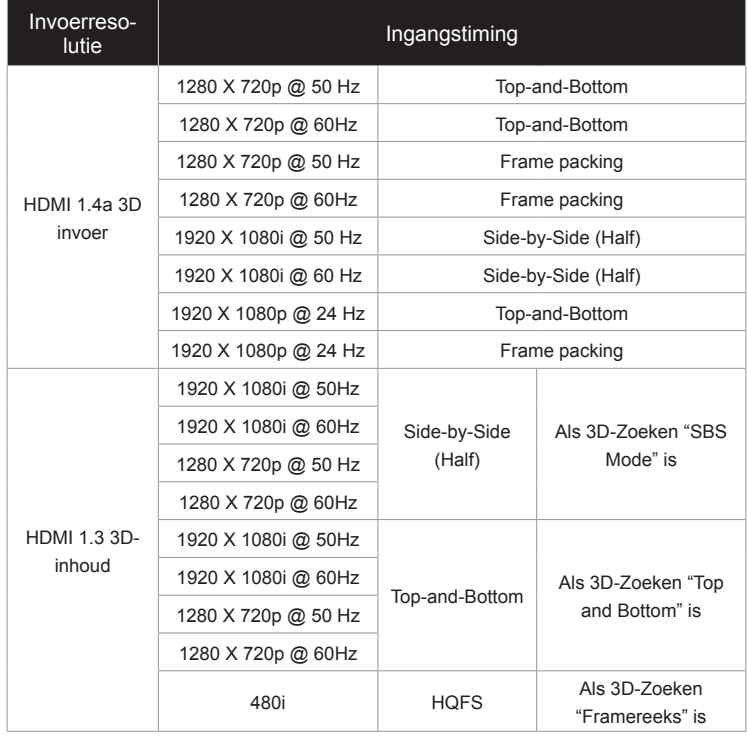

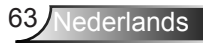

## <span id="page-63-0"></span>**Installatie plafondmontage**

- 1. Gebruik de plafondmontage van Optoma om schade aan uw projector te voorkomen.
- 2. Als u een plafondmontageset van een derde wilt gebruiken, moet u controleren of de schroeven die worden gebruikt om de set aan het plafond te monteren, aan de volgende specificaties voldoet:
	- Type schroef: M4\*3
	- Minimale schroeflengte: 10mm

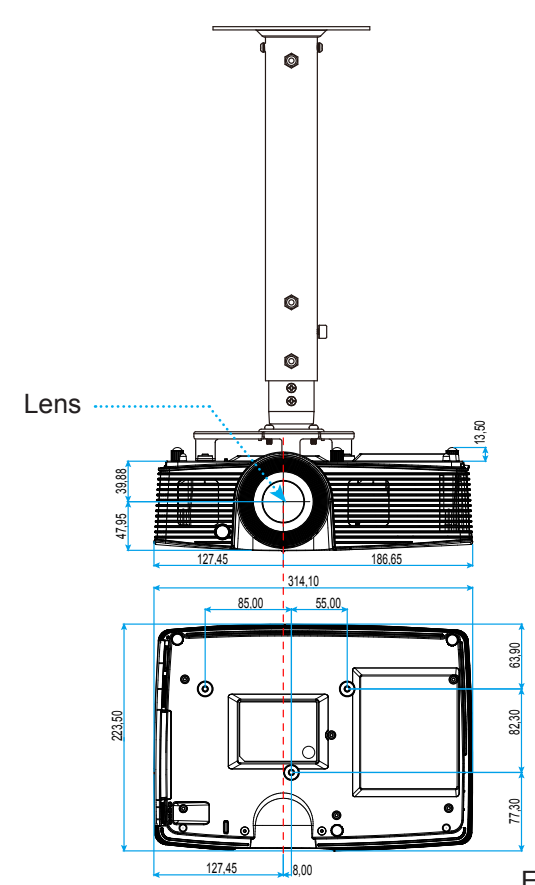

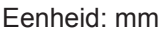

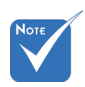

 Wanneer schade wordt veroorzaakt door een onjuiste installatie, wordt de garantie ongeldig.

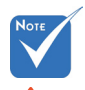

- Waarschuwing: 1. als u een plafondmontageset van een ander bedrijf aanschaft. moet u ervoor zorgen dat u de juiste schroefgrootte gebruikt. De schroefgrootte
- zal verschillen afhankelijk van de dikte van de montageplaat.
- 2. Zorg dat u een opening van minstens 10 cm tussen het plafond en de onderkant van de projector behoudt.
- 3. Vermijd het installeren van de projector in de buurt van een warmtebron.

## <span id="page-64-0"></span>**Wereldwijde kantoren Optoma**

Neem contact op met uw lokaal kantoor voor reparaties of ondersteuning.

### **VSA**

3178 Laurelview Ct. 888-289-6786 Fremont, CA 94538, USA 510-897-8601 www.optomausa.com services@optoma.com

### **Canada**

3178 Laurelview Ct. 888-289-6786 Fremont, CA 94538, USA 510-897-8601

- 
- 
- www.optomausa.com services@optoma.com

### **Latijns-Amerika**

3178 Laurelview Ct. **1988** 1888-289-6786 Fremont, CA 94538, USA 510-897-8601 www.optomausa.com services@optoma.com

### **Europa**

42 Caxton Way, The Watford Business Park Watford, Hertfordshire, WD18 8QZ, UK (1) +44 (0) 1923 691 800 www.optoma.eu  $\sqrt{2}$  +44 (0) 1923 691 888 Tel. service: +44 (0)1923 691865  $\otimes$  service@tsc-europe.com

## **Benelux BV**<br>Randstad 22-123

1316 BW Almere  $\sqrt{2}$  +31 (0) 36 548 9052 **Nederland** www.optoma.nl

# **Frankrijk**

81-83 avenue Edouard Vaillant Fal +33 1 41 46 94 35 92100 Boulogne Billancourt, France savoptoma@optoma.fr

 $\binom{1 + 33 + 41}{46 + 20}$ 

 $\left( \right)$  +31 (0) 36 820 0253

### **Spanje**

C/ José Hierro, 36 Of. 1C (134 91 499 06 06 28522 Rivas VaciaMadrid, +34 91 670 08 32 Spain

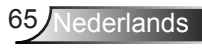

**Duitsland**<br>Wiesenstrasse 21 W D40549 Düsseldorf, **1980 120 120 130 149** (0) 211 506 66799 Germany **info@optoma.de** 

**Scandinavië**<br>Lerneveien 25

PO.BOX 9515 3038 Drammen Norway

### **Korea**

WOOMI TECH.CO.,LTD. 4F, Minu Bldg. 33-14, Kangnam-Ku, (+82+2+34430004 Seoel, 135-815, KOREA  $\boxed{\blacksquare}$  +82+2+34430005

 $\binom{1 + 47}{32}$  98 89 90

 $($  +49 (0) 211 506 6670

3040 Drammen  $\sqrt{2}$  +47 32 98 89 99

Norway **info@optoma.no** 

### **Japan**

東京都足立区綾瀬3-25-18 株式会社オーエス **info@os-worldwide.com** コンタクトセンター:0120-380-495 www.os-worldwide.com

### **Taiwan**

12F., No.213, Sec. 3, Beixin Rd., +886-2-8911-8600 Xindian Dist., New Taipei City 231, 圖 +886-2-8911-6550 Taiwan, R.O.C. services@optoma.com.tw www.optoma.com.tw asia.optoma.com

### **Hongkong**

Unit A, 27/F Dragon Centre, 79 Wing Hong Street, **1988** (14852-2396-8968 Cheung Sha Wan,  $\sqrt{2}$  +852-2370-1222 Kowloon, Hong Kong **www.optoma.com.hk** 

### **China**

5F, No. 1205, Kaixuan Rd., **(1486-21-62947376**) Changning District  $\boxed{4} +86-21-62947375$ Shanghai, 200052, China www.optoma.com.cn

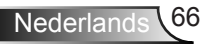

## <span id="page-66-0"></span>**Voorschriften en veiligheidsinstructies**

*In deze bijlage vindt u algemene mededelingen met betrekking tot uw projector.*

### **FCC-verklaring**

Dit apparaat werd getest en voldoet aan de beperkingen voor een digitaal apparaat van Klasse B, in overeenstemming met Deel 15 van de FCCvoorschriften. Deze beperkingen zijn ontwikkeld om een redelijke beveiliging te bieden tegen schadelijke storingen in een residentiële installatie. Deze apparatuur genereert, gebruikt en straalt radiofrequentie-energie uit die, indien niet geïnstalleerd en gebruikt in overeenstemming met de instructies, schadelijke storingen kan veroorzaken aan radiocommunicaties.

Er kan echter geen garantie worden gegeven dat er geen interferentie zal optreden in een specifieke installatie. Als dit apparaat toch schadelijke storingen veroorzaakt aan radio- of televisieontvangst, wat kan vastgesteld worden door het apparaat in en uit te schakelen, moet de gebruiker deze storing proberen te corrigeren door een of meer van de volgende maatregelen te nemen:

- De ontvangende antenne in een andere richting op op een andere positie plaatsen.
- Vergroot de afstand tussen de apparatuur en de ontvanger.
- Sluit het apparaat aan op een stopcontact op een ander circuit dan dat waarop de ontvanger is aangesloten.
- Raadpleeg de leverancier of een ervaren radio/tv-technicus voor hulp.

#### **Opmerking: Afgeschermde kabels**

Alle aansluitingen op andere computerapparaten moeten gebeuren met afgeschermde kabels zodat de FCC-voorschriften steeds worden nageleefd.

#### **Opgelet**

Wijzigingen of modificaties die niet nadrukkelijk door de fabrikant zijn goedgekeurd, kunnen de bevoegdheid van de gebruiker om deze projector te bedienen, die door de Federale communicatiecommissie is toegekend, ongeldig verklaren.

#### **Bedieningsomstandigheden**

Dit apparaat voldoet aan deel 15 van de FCC-regels. De werking is onderhevig aan de volgende omstandigheden:

- 1. Dit apparaat mag geen schadelijke storing veroorzaken en
- Dit apparaat moet elke ontvangen storing aanvaarden, met inbegrip van 2.storing die ongewenste werking kan veroorzaken.

#### **Opmerking: Canadese gebruikers**

Dit digitale apparaat van Klasse B voldoet aan de Canadese ICES-003.

#### **Remarque à l'intention des utilisateurs canadiens**

Cet appareil numérique de la classe B est conforme à la norme NMB-003 du Canada.

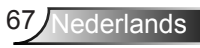

<span id="page-67-0"></span>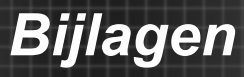

### **Verklaring van conformiteit voor EU-landen**

- EMC-richtlijnen 2004/108/EC (inclusief wijzigingen)
- Laagspanningsrichtlijnen 2006/95/EC
- R & TTE-richtlijn 1999/5/EG (als product RF-functie heeft)

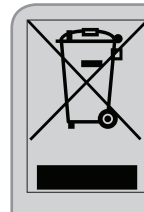

#### **Instructies met betrekking tot afvalverwijdering**

Gooi dit elektronische apparaat niet bij het huishoudelijke vuil wanneer u het niet langer gebruikt. Recycle het product om de pollutie te minimaliseren en de maximale bescherming van het wereldmilieu te garanderen.